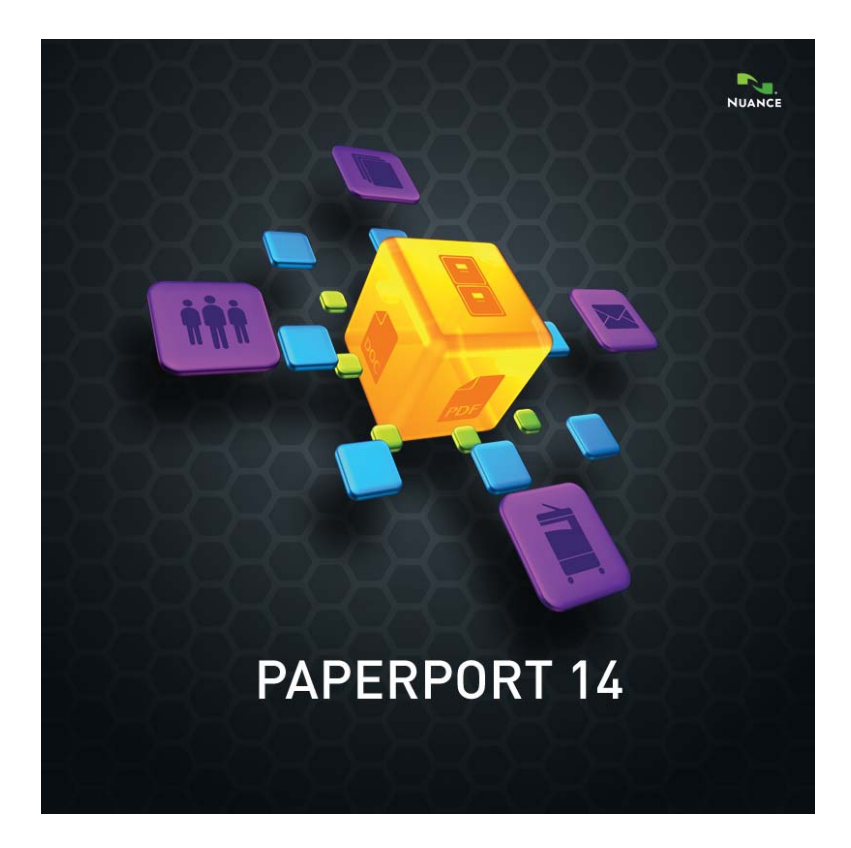

# **Einführungshandbuch**

#### R ECHTLICHE H INWEISE

© 2013 Nuance Communications, Inc. Alle Rechte vorbehalten. Kein Teil dieser Veröffentlichung darf ohne die vorherige schriftliche Genehmigung von Nuance Communications, Inc., 1 Wayside Road, Burlington, Massachusetts 01803-4609, USA, in irgendeiner Form oder durch irgendwelche Mittel, sei es mechanisch, elektronisch, magnetisch, optisch, chemisch, manuell oder auf sonstige Weise, übertragen, kopiert, transkribiert, reproduziert, abrufbar gespeichert oder in irgendeine Sprache oder Computersprache übersetzt werden. Gedruckt in den Vereinigten Staaten von Amerika und in Irland. Die in diesem Handbuch beschriebene Software wird unter Lizenz zur Verfügung gestellt. Sie darf nur in Übereinstimmung mit den Bedingungen dieser Lizenz verwendet bzw. kopiert werden.

#### **WICHTIGER HINWEIS**

Nuance Communications, Inc. stellt diese Veröffentlichung im Ist-Zustand zur Verfügung, ohne Haftung oder Gewährleistung jedweder Art, sei es ausdrücklich oder konkludent. Dies umfasst, ist jedoch nicht begrenzt auf die konkludente Gewährleistung der Nutzbarkeit oder Eignung für bestimmte Zwecke. In einigen Staaten oder Rechtsgebieten ist der Ausschluss von ausdrücklichen oder konkludenten Gewährleistungen bei bestimmten Transaktionen nicht zulässig; deshalb trifft diese Bestimmung auf Sie möglicherweise nicht zu. Nuance behält sich das Recht vor, diese Veröffentlichung zu überarbeiten und von Zeit zu Zeit ihren Inhalt zu ändern, ohne dass Nuance dazu verpflichtet ist, auf eine solche Überarbeitung bzw. Änderung hinzuweisen.

#### **MARKEN UND MITWIRKENDE**

Die entsprechende Liste finden Sie am Ende dieses Handbuchs.

#### **ENDBENUTZER-LIZENZVEREINBARUNG**

Der vollständige Text ist über die Hilfe-Funktionsleiste im Bereich Info... abrufbar.

#### **Nuance Communications, Inc.**

1 Wayside Road, Burlington, Massachusetts 01803-4609, USA

#### **Nuance Communications International BVBA**

Guldensporenpark 32, Building D, BE-9820 Merelbeke, Belgien LID:PP140P/010313

*PaperPort 14 – Einführungshandbuch, Februar 2013*

# I NHALT

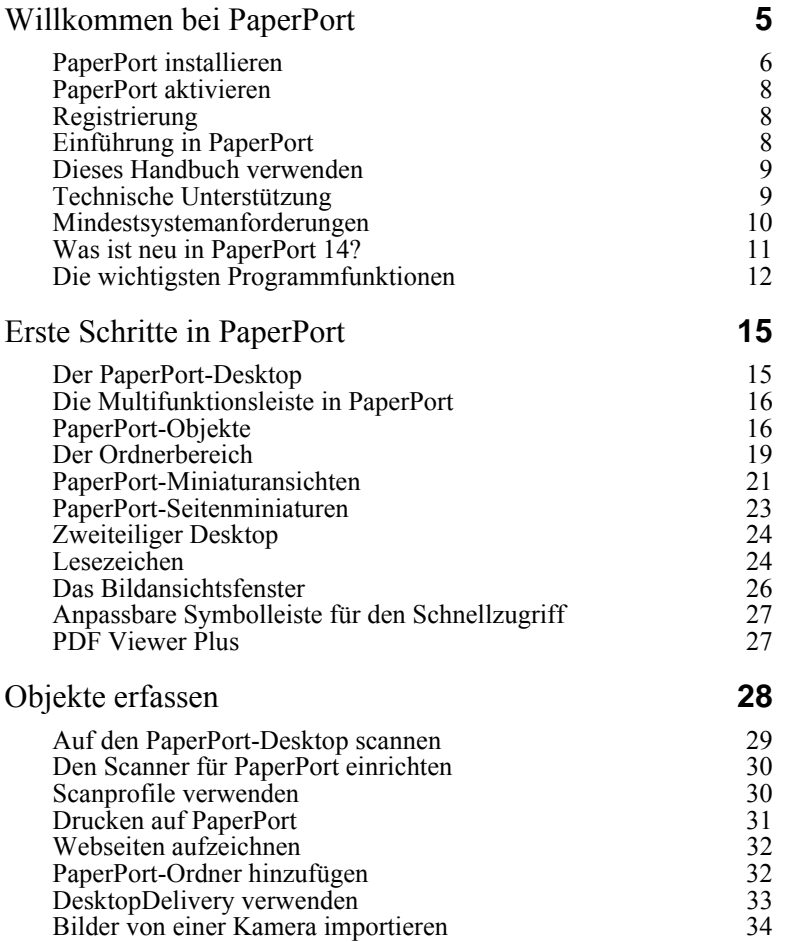

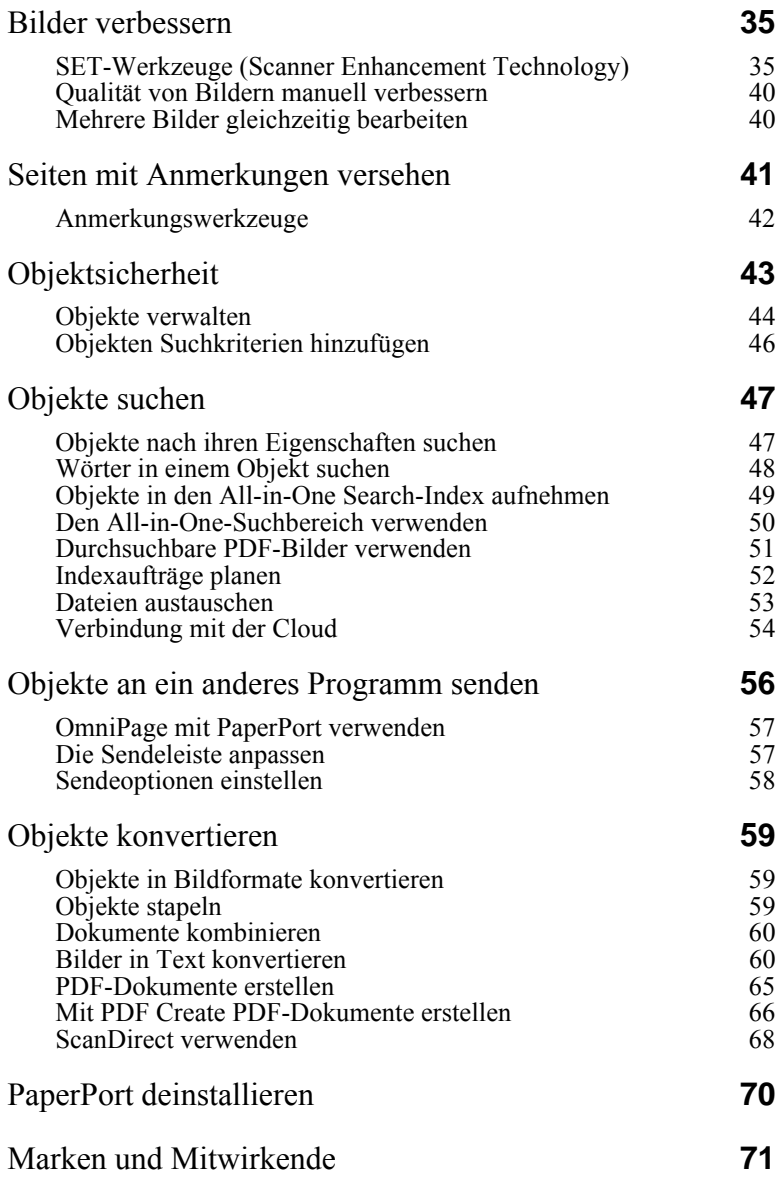

# <span id="page-4-0"></span>**Willkommen bei PaperPort**

Willkommen im Nuance-PaperPort-Einführungshandbuch. Es wird als PDF-Datei veröffentlicht und eignet sich für die Anzeige in Screen-Readern. Wenn Sie es ausdrucken, empfehlen wir doppelseitiges Drucken mit zwei Seiten pro Blatt.

PaperPort bietet eine einfache Methode, Papierdokumente in digitaler Form zu verwalten. Die digitalen Dokumente kann jeder im Büro schnell finden und verwenden. Mit Unterstützung von Scannern, Multifunktionsgeräten oder im Netzwerk zusammengeschlossenen digitalen Kopierern konvertiert PaperPort Papierdokumente in digitale Dokumente. Die konvertierten Dokumente können mit anderen elektronischen Dokumenten in einem komfortablen, einfach zu verwendenden Dateisystem verwaltet werden.

Mithilfe der deutlichen Miniaturansichten von PaperPort können Sie gescannte Dokumente einschließlich Word-Dateien, Tabellenkalkulationen, PDF-Dateien und digitaler Fotos visuell verwalten, wieder abrufen und weiterverwenden. Mit den SET-Werkzeugen (Scanner Enhancement Technology) von PaperPort können Sie gescannte Dokumente bearbeiten und korrigieren. Mit den Anmerkungswerkzeugen können Sie gescannte Bilder mit Notizen und Hervorhebungen versehen.

## **Begleitprogramme**

PaperPort 14 enthält einen PaperPort-Bilddrucker, die Anwendung ScanDirect (im Handbuch beschrieben), einen Scanner-Setup-Assistenten, die Anwendung ImageViewer (zum Anzeigen und Bearbeiten von Seitenbildern in einem Fenster außerhalb von PaperPort) sowie PDF Viewer Plus (zum Anzeigen von und Arbeiten mit PDF-Dateien).

Zu den weiteren Komponenten zählen der Nuance Cloud Connector für den Zugriff auf andere Cloud-Websites und ein MAX-in-PDF-Konverter.

In PaperPort Professional enthält PDF Viewer Plus die Anwendung Nuance PDF Create, mit der Sie aus zahlreichen Quelldateitypen professionell PDF-Dateien erstellen können.

<span id="page-5-0"></span>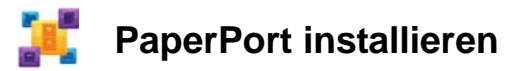

Sie können PaperPort von einer CD, einer DVD oder über das Web installieren. Das Installationsprogramm bietet einfache, schrittweise Anleitungen. Befolgen Sie zur Installation der Software die Anleitungen auf den Bildschirmanzeigen. Zur Installation und Deinstallation benötigen Sie Administratorrechte. Die Installation von PaperPort umfasst die fünf folgenden Komponenten, die in einem Schritt installiert werden:

- PaperPort (enthält ImageViewer, ScanDirect, MAX-in-PDF-Konverter, eine Evernote-Verknüpfung und den Scanner-Assistenten)
- PDF Viewer Plus (in PaperPort Professional enthält diese Anwendung PDF Create)
- den PaperPort-Bilddrucker
- den Nuance Cloud Connector (Installatation optional)

PDF Viewer Plus wird nicht installiert, wenn das Nuance-Produkt PDF Converter Professional (Version 6 oder höher) bereits auf dem Computer vorhanden ist, da dieses alle Merkmale von PDF Viewer Plus abdeckt und darüber hinaus noch weitere Funktionen bietet.

Da die neueste Version von PDF Viewer Plus und Nuance PDF Converter Professional 5 oder darunter nicht gleichzeitig auf demselben Computer genutzt werden können, müssen Sie sich für ein Programm entscheiden. Wenn Sie eine vorherige Version von PDF Converter Professional mit PaperPort verwenden, muss diese in Ihrem Windows-System PDF-Dateien zugeordnet und PaperPort so eingestellt sein, dass zum Öffnen von PDF-Dateien das zugeordnete Programm verwendet wird (siehe [Seite](#page-60-0) 62).

Gehen Sie wie folgt vor, um PaperPort und seine Hauptkomponenten zu installieren:

- 1. Klicken Sie auf die Programmdatei "Autorun".
- 2. Wählen Sie die gewünschte Installationssprache.
- 3. Bestätigen oder ändern Sie den Speicherpfad für die Anwendung.

Zur Installation von PDF Viewer Plus/PDF Create stehen die folgenden Kontrollkästchen zur Verfügung:

#### **Nuance PDF als Standardanzeigeprogramm für Windows und Internet Explorer festlegen**

Damit wird PDF Viewer Plus Ihr Standardprogramm zum Anzeigen von PDF-Dateien. PDF-Dateien auf dem PaperPort-Desktop werden standardmäßig in einem Nuance PDF-Produkt geöffnet. Wenn Sie diese Option wählen, werden PDF-Dateien, auf die Sie auf Ihrem Computer doppelklicken, in PDF Viewer Plus geöffnet.

#### **Alle Add-Ins für Nuance PDF-Schaltflächen und -Anwendungsmenüs installieren**

Diese Option ist nur in PaperPort Professional verfügbar. Mit dieser Option wird eine Nuance PDF-Funktionsleiste oder -Symbolleiste in Microsoft Word, Excel, PowerPoint, Outlook, Internet Explorer, Windows Explorer und Corel WordPerfect eingefügt, sodass PDF Create aus dem aktuellen Dokument oder E-Mail-Anhang bzw. aus der aktuellen Webseite PDF-Dateien erstellen kann. Gehen Sie zu **Systemsteuerung** > **Programme ändern oder entfernen**, wenn Sie diese Add-ins später einzeln de- oder reaktivieren möchten.

#### **Nuance Cloud Connector installieren**

Diese optionale Anwendung ermöglicht die praktische Übertragung von Dateien zwischen Ihrem PC und den gängigsten Online-Speichern. Standardmäßig wird die Anwendung nicht installiert.

Das Installationsprogramm wird gestartet. Sie haben die Wahl zwischen der vollständigen und der angepassten Installation. Die angepasste Installation sollten Sie nur wählen, wenn Sie bei der Installation zusätzlich zu den PaperPort-Ordnern auch eigene Ordner hinzufügen möchten. Sie können aber auch später noch jederzeit Ordner hinzufügen (siehe [Seite](#page-31-2) 32).

<span id="page-7-0"></span>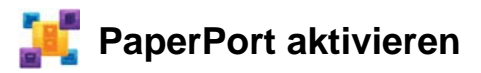

Die meisten Versionen von PaperPort 14 müssen vor der ersten Verwendung aktiviert werden. Für die Aktivierung und Deaktivierung ist eine Internetverbindung erforderlich. Die Aktivierung ist am Ende des Installationsvorgangs durchzuführen. Sie können zwischen automatischer und manueller Aktivierung wählen. Die automatische Aktivierung ist zu empfehlen. Wenn Ihre Seriennummer am richtigen Ort gespeichert und korrekt eingegeben wurde, ist kein Eingriff des Benutzers erforderlich. Es werden keine persönlichen Daten übermittelt.

Wenn Sie das Produkt nicht während der Installation aktivieren, werden Sie bei jedem Programmstart dazu aufgefordert. Ohne Aktivierung kann PaperPort 14 nur einige Male gestartet werden.

## <span id="page-7-1"></span>**Registrierung**

Durch die Registrierung Ihres Produkts erhalten Sie alle Vorteile der Produktunterstützung von Nuance®. Bei Produktaktualisierungen werden Sie sofort informiert.

Nach der Installation von PaperPort werden Sie aufgefordert, die Software online zu registrieren. Die registrierten Angaben können Sie jederzeit auf der Website von Nuance unter **http://www.nuance.de** ändern.

## <span id="page-7-2"></span>**Einführung in PaperPort**

Dieses Handbuch bietet eine Einführung in PaperPort. Hier erfahren Sie, wie Ihnen PaperPort bei der Verwaltung Ihrer Dokumente hilft. Weitere Informationen über die Verwendung von PaperPort finden Sie in der Hilfe, in den Kurzanleitungen, in den Versionshinweisen und auf der Website von Nuance. Sie sind über die Hilfe-Funktionsleiste verfügbar.

## <span id="page-8-0"></span>**Dieses Handbuch verwenden**

In diesem Handbuch wird vorausgesetzt, dass Sie mit Microsoft® Windows® vertraut sind. Nähere Informationen über die Verwendung von Dialogfeldern, Menübefehlen, Bildlaufleisten, das Ziehen und Ablegen mit der Maus, Kontextmenüs usw. finden Sie in der Dokumentation zu Windows.

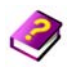

#### **Die Hilfe verwenden**

Die Hilfe von PaperPort enthält umfassende Informationen über Funktionen, Einstellungen und Vorgehensweisen. Sie wird über die Hilfe**-**Funktionsleiste von PaperPort aufgerufen.

Über die Hilfe-Funktionsleiste können Sie außerdem auf technische Unterstützung einschließlich technischer Hinweise, Softwareaktualisierungen, Produktinformationen, Supportfragen und mehr zugreifen.

PDF Viewer Plus, und auch PDF Converter Professional, haben ihre eigenen Hilfesysteme, in denen auch die PDF-Erstellung beschrieben wird.

## **Die Versionshinweise verwenden**

Die Versionshinweise von PaperPort enthalten wichtige Informationen über die vorliegende Programmversion. Die Versionshinweise können von der Installations-CD, aus der Hilfe-Funktionsleiste von PaperPort und als Beispieldokument vom PaperPort-Desktop geöffnet werden.

## <span id="page-8-1"></span>**Technische Unterstützung**

Nuance bietet für die verschiedenen Ansprüche sowohl kostenlose als auch kostenpflichtige Supportoptionen. Die Supportleistungen von Nuance beinhalten persönliche Telefonberatung wie auch technische Unterstützung per E-Mail. Außerdem haben Sie rund um die Uhr Zugang zu unserer Knowledge-Base.

Auf unserer Website **http://www.nuance.de** erhalten Sie Informationen über Ihre persönliche Supportoption, Anlaufstellen für technische Fragen in Ihrer Nähe und Produktupdates. Lesen Sie bitte die Benutzerdokumentation und die Versionshinweise, bevor Sie sich an Nuance wenden.

## <span id="page-9-0"></span>**Mindestsystemanforderungen**

- Systemvoraussetzungen
- ― Prozessor Intel-Pentium™-kompatibel oder höher
- ― 1 GB Arbeitsspeicher (RAM)
- ― 700 MB freier Festplattenspeicher für Anwendungs- und Installationsdateien
- ― 30 MB für den Nuance Cloud Connector

― 1024 x 768 Pixel Bildschirmauflösung mit mindestens 16-Bit-Farbeinstellung (High Color)

- Unterstützte Betriebssysteme:
- ― Microsoft Windows XP 32-Bit mit SP3 oder höher
- ― Windows Vista 32-Bit und 64-Bit mit SP2 oder höher
- ― Windows 7 32-Bit und 64-Bit
- Unterstützte Webbrowser:
- ― Microsoft Internet Explorer 7, 8 und 9
- ― Firefox 3, 4 und 5
- ― Chrome: aktuelle Version (die Versionen 4 bis 12 wurden getestet)

Für die Installation ist ein CD- oder DVD-Laufwerk bzw. Webzugriff erforderlich. Für die Online-Aktivierung, Registrierung und technische Unterstützung sowie Online-Aktualisierungen ist neben der Internetverbindung ein Browser erforderlich.

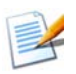

Leistung und Geschwindigkeit können gesteigert werden, wenn Ihr Computer die Mindestanforderungen an Prozessor, Speicherkapazität und verfügbaren Speicherplatz übersteigt. Dies gilt vor allem für die Arbeit mit sehr umfangreichen Farbbild- und PDF-Dateien.

# <span id="page-10-0"></span>**Was ist neu in PaperPort 14?**

PaperPort 14 bietet eine Reihe wertvoller neuer Funktionen, die Ihnen bei der Verwaltung Ihrer Dokumente helfen.

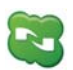

## Nuance Cloud Connector

Dieser Dienst verknüpft den Computer und PaperPort mit verschiedenen gängigen Online-Speichern wie Microsoft SkyDrive™, GoogleDocs™, Box™, zahlreichen FTP-Sites und vielen mehr. Durch die direkte Integration in Microsoft Windows macht der Connector Cloud-Dienste mittels einfachem Drag-and-Drop direkt zugänglich. Nuance Cloud Connector kann auch auf die Version Gladinet Cloud Desktop Pro aufgerüstet werden, die ein umfangreicheres Funktionsspektrum bietet. Diese Version ermöglicht die Verwendung von Cloud-Diensten auch für die automatische Sicherung und Dateisynchronisation.

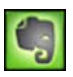

## Evernote-Verknüpfung

Die Sendeleiste bietet eine Verknüpfung zur Webspeicher-Anwendung Evernote, mit der PaperPort-Objekte an den Cloud-Dienst übertragen werden können.

### Lesezeichen für Webseiten

Mit PaperPort Professional können neben Arbeitsbereichen auch bevorzugte Webseiten mit Lesezeichen markiert und per Mausklick aufgerufen werden. Die Lesezeichen des Standardbrowsers erscheinen ebenfalls in PaperPort.

### Windows-Kontextmenü in PaperPort

Bei der Installation können Sie festlegen, ob für bestimmte Dateitypen das Windows-Kontextmenü im Kontextmenü des PaperPort-Objekts angezeigt werden soll.

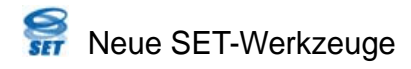

Die manuelle Bereinigung und zahlreichen Algorithmen sorgen für bessere Schwarzweißbilder und somit optimale OCR-Ergebnisse.

Mit den neuen Tools zur Randbereinigung können Lochstellen automatisch entfernt, Seiten automatisch abgeschnitten und Bildränder bereinigt werden.

#### Zugriff auf zuvor gescannte und angezeigte Dokumente

Neue Steuerelemente in der Desktop-Funktionsleiste bzw. einer Windows-7- Sprungliste ermöglichen das schnelle Herausgreifen von kürzlich erstellten bzw. angezeigten Dokumenten.

## <span id="page-11-0"></span>**Die wichtigsten Programmfunktionen**

### Anspruchsvolle PDF-Funktionen

PDF-Dateien lassen sich im Nu öffnen und anzeigen. Dafür sorgt PDF Viewer Plus, eine clevere PDF-Anwendung von Nuance, die vollständig mit allen gängigen PDF-Erstellungsprodukten kompatibel ist. PDF Viewer Plus ist nicht nur schneller als das Universalprogramm ImageViewer, sondern ermöglicht überdies eine geringere Arbeitsspeicherbelastung und kleinere Dateigrößen. Das PDF-Anzeigeprogramm optimiert die Auflösung für jedes Element auf einer Seite. Das Ergebnis sind eine deutlichere Anzeige und eine ideale Druckauflösung.

PDF Viewer Plus bietet PDF-Funktionen, wie verbesserte Anmerkungen und dynamische oder transparente Stempel. Bilder in PDF-Dokumenten, die mit PDF Viewer Plus verarbeitet werden, können zur Bearbeitung mit den SET-Werkzeugen an den ImageViewer gesendet werden. Das geänderte Bild können Sie anschließend wieder in der PDF-Datei speichern.

PDF-Formulare lassen sich problemlos ausfüllen und per E-Mail versenden. Sie können auch Ihre eigenen erstellen, entweder von Grund auf oder mithilfe der PDF Viewer Plus-Komponente FormTyper, der jedes statische Formular sofort mit ausfüllbaren Feldern versieht. FormTyper verwendet Logical Form Recognition™ zur Erkennung der Formularelemente und zur Verwaltung der Formulareigenschaften.

Durchsuchbare PDF-Dateien können Sie über Scanprofile, mit einem Rechtsklick-Speicherbefehl auf dem PaperPort-Desktop oder direkt in PDF Viewer Plus erstellen. Der Inhalt Ihrer gescannten Papierdokumente oder Bilddateien kann so durch Suchmaschinen wie die Desktopsuche von Windows oder Google™ verwertet werden.

## Genaue OCR

Für die OCR stehen Spracheinstellungen zur Verfügung, die die Erkennungsgenauigkeit in allen unterstützten Sprachen steigern.

### Eingabe von der Digitalkamera

Sie können ein Dokument mit Ihrer Digitalkamera abfotografieren und es in ein originalgetreues Textdokument umwandeln. Dabei kommen spezielle 3D-Begradigungsalgorithmen zur Anwendung, die durch das Abflachen der Seitenbilder und eine Korrektur von Verzerrungen die Genauigkeit des konvertierten Textdokuments erhöhen.

### PaperPort ist noch zuverlässiger geworden

Manchmal können PDF-Dateien beschädigt werden und sind dann nicht mehr zu gebrauchen. In diesem Fall kann PaperPort unter Umständen auch keine Desktop-Miniaturansicht der Datei erstellen und lässt sich möglicherweise auch nicht mehr korrekt starten.

Hier hilft das Dienstprogramm CheckPPFolders.exe. Das Programm und eine kurze Hilfe dazu finden Sie im PaperPort-Programmordner. Es findet und entfernt beschädigte Dateien, sodass PaperPort wieder reibungslos funktioniert.

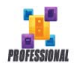

PaperPort Professional bietet darüber hinaus die folgenden Profi-Funktionen:

### **Ordnerverwaltung**

Sie können automatisch mehrere Ordner gleichzeitig erstellen, indem Sie eine strukturierte Ordnerliste aus einer Textdatei importieren. Diese Option können Sie mit einem Rechtsklick auf einen beliebigen Ordner aufrufen. Die erforderliche Syntax ist in der Hilfe unter *PaperPort-Ordner* beschrieben.

### PDF-Create-Assistent

Sie können textbasierte PDF-Dokumente nach Branchenstandard direkt aus jeder beliebigen Anwendung erstellen, und zwar entweder mit einem Rechtsklick auf den Windows- oder PaperPort-Desktop (bis zu PDF-Version 1.7) oder mit dem PDF-Create-Assistenten oder durch Drucken aus einer beliebigen Anwendung mit dem Druckertreiber "ScanSoft PDF Create". Außerdem können Sie mit dem PDF-Create-Assistenten PDF-Pakete erzeugen, PDF-Dateien im Stapelmodus erstellen und vieles andere mehr. Eine Übersicht über die möglichen Ausgangspunkte, Eingabedateien, Optionen und Ziele erhalten Sie in der Hilfe im Abschnitt **PDF-Dateien erstellen**.

### Unterstützung von SharePoint

PaperPort Professional ist mit den Dokumentenmanagementsystemen Microsoft SharePoint Services 2003, SharePoint Portal 2003, SharePoint Services 2007 und SharePoint Server 2007 kompatibel: Sie können Dateien von dort importieren, sie wie gewünscht verarbeiten und anschließend das Ergebnis über die Sendeleiste wieder in SharePoint speichern. ScanDirect unterstützt das Scannen im Format PDF und gleichzeitige Übertragung der Ergebnisse an **SharePoint** 

PaperPort gibt es auch in Sonderausgaben von einzelnen Scannerherstellern und anderen Wiederverkäufern. Die in diesen Ausgaben verfügbaren Funktionen sind anbieterabhängig.

# <span id="page-14-0"></span>**Erste Schritte in PaperPort**

In diesem Abschnitt werden die einzelnen Komponenten von PaperPort vorgestellt. In der Hilfe von PaperPort finden Sie ausführliche Informationen zu diesen Themen.

# <span id="page-14-1"></span>**Der PaperPort-Desktop**

Beim ersten Starten von PaperPort wird der PaperPort-Desktop mit dem Ordnerbereich angezeigt. Die Dokumente im ausgewählten Ordner werden als Miniaturansichten dargestellt und es stehen Werkzeuge zur Ordnerverwaltung zur Verfügung. PaperPort bietet alle Werkzeuge, die zur Verwaltung, zur Suche und zur Verwendung von Dokumenten und Bildern erforderlich sind. Öffnen Sie mit dem Befehl **Optionen** in der Desktop-Funktionsleiste die Registerkarte **Desktop**, um die Farbeinstellungen für den Desktop und seine Elemente zu ändern.

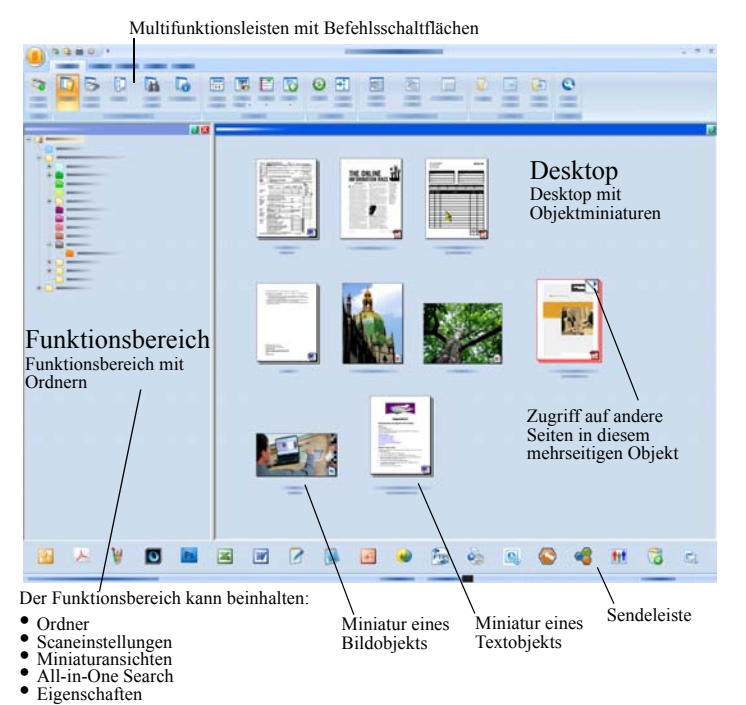

*PaperPort – Einführungshandbuch 15*

## <span id="page-15-0"></span>**Die Multifunktionsleiste in PaperPort**

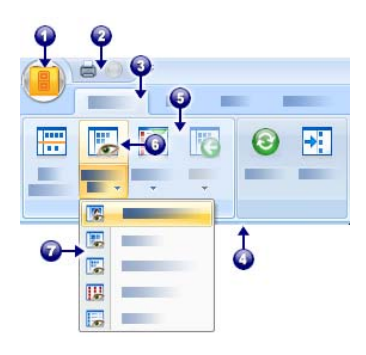

PaperPort 14 und ImageViewer verwenden eine moderne Registerkarten- und Funktionsleistenoberfläche Sie besteht aus folgenden Hauptelementen:

- 1. PaperPort-Schaltfläche
- 2. Symbolleiste für den Schnellzugriff (siehe [Seite](#page-26-0) 27)
- 3. Registerkarte
- 4. Funktionsleiste des Registers
- 5. Befehlsgruppe innerhalb der Funktionsleiste
- 6. Schaltfläche in der Befehlsgruppe
- 7. Dropdown-Liste einer Schaltfläche

## <span id="page-15-1"></span>**PaperPort-Objekte**

Die Dokumente und Fotos, die Sie in PaperPort speichern, werden als **Objekte** bezeichnet. Es gibt zwei Objekttypen: **Bildobjekte** und **Textobjekte**.

- Bei **Bildobjekten** handelt es sich um gescannte Dokumente, Fotos, Zeichnungen und andere digitale Objekte in Bildformaten wie PDF, Durchsuchbares PDF, JPEG, TIFF oder PaperPort-Bild (schreibgeschützte MAX-Dateien). Sie können gescannt, kopiert oder auf den PaperPort-Desktop importiert werden.
- Bei **Textobjekten** handelt es sich um Dokumente mit bearbeitbarem Text wie Word (.doc)-, HTML- und Excel-Dateien, die in Textverarbeitungsprogrammen oder anderen textbasierten Anwendungen erstellt wurden. Reguläre PDF-Dateien zählen zu den Textobjekten.

Wenn Sie auf ein Bildobjekt doppelklicken, wird es standardmäßig in der Bildansicht geöffnet, wo Ihnen zahlreiche Bildbearbeitungswerkzeuge zur Verfügung stehen, z. B. die SET-Werkzeuge. Sollen Bildobjekte in einer anderen Anwendung geöffnet werden, gehen Sie zu **Optionen** > **Desktop**. Sie können ImageViewer auswählen; es stehen dann die gleichen Funktionen zur Verfügung wie in der Bildansicht, jedoch in einem separaten Fenster, sodass Sie beim Bearbeiten eines Bildobjekts weiterhin den PaperPort-Desktop anzeigen können. Diese Funktion eignet sich besonders für Systeme mit zwei Bildschirmen. Sie können auch festlegen, dass das Bildobjekt in der mit dem jeweiligen Dateityp verknüpften Anwendung geöffnet wird.

In PaperPort können Sie alle Varianten von PDF-Dateien verwenden: PDF-Bilder, durchsuchbare PDF-Bilder und PDF-formatierte Text- und Grafikdateien (PDF Normal). PDF-Dateien werden standardgemäß in PDF Viewer Plus oder (falls verfügbar) in PDF Converter Professional geöffnet. Sollen Bildobjekte in einer anderen Anwendung geöffnet werden, gehen Sie zu **Optionen** > **Desktop**. Sie können PDF-Bilddateien oder durchsuchbare PDFs in ImageViewer öffnen, um mit den SET-Werkzeugen die Qualität der Bildobjekte in der PDF zu verbessern.

In PaperPort können Sie Nicht-PaperPort-Objekte auf Ihrem Computer anzeigen. Kopieren oder verschieben Sie die Dokumentdatei oder das Foto dazu einfach in einen PaperPort-Ordner.

Sie können Objekte an andere Programme senden, ohne PaperPort zu verlassen. Ziehen Sie das Objekt dazu einfach auf das Verknüpfungssymbol in der Sendeleiste am unteren Rand des Desktops. PaperPort unterstützt eine Vielzahl von Programmen, z. B. Textverarbeitungs-, Tabellenkalkulations-, Fax-, Internet-, E-Mail-, Online-Service-, OCR- (Optische Zeichenerkennung) und Grafikprogramme.

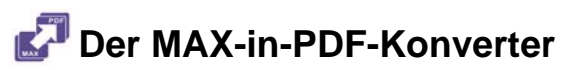

Viele Jahre lang verwendete PaperPort für Bildobjekte ein eigenes Dateiformat: MAX. Mittlerweile übernimmt diese Rolle der allgemein verbreitete Dateityp PDF. Für MAX-Dateien bietet PaperPort 14 nur noch begrenzte Funktionen. Sie können Seite für Seite angezeigt, aber nicht gestapelt, mit Anmerkungen versehen oder anderweitig bearbeitet werden. Auch lassen sich in PaperPort 14 keine Metadaten (Autor, Thema, Schlüsselwörter usw.) mehr hinzufügen, sondern lediglich bereits existierende Textinhalte beibehalten. Somit ist das MAX-Format heute ein reines Leseformat.

Aus diesem Grund bietet Nuance nun eine Art Assistenten für die Konvertierung von MAX-Dateien ins PDF-Format. Der MAX-in-PDF-Konverter befindet sich im PaperPort-Untermenü des Windows-Startmenüs. Durch Ausführen der OCR am Text der MAX-Datei können mit dem Konverter PDF-Dateien (Bild und durchsuchbar) erstellt werden. Der Konverter ermöglicht die Übertragung von Anmerkungen in die erzeugte PDF-Datei. Für den Inhalt und die Anmerkungen der MAX-Datei können unterschiedliche Sprachen gewählt werden. Auch lassen sich mit dem Konverter alle in Ihren PaperPort-Ordnern befindlichen MAX-Dateien automatisch auffinden.

DesktopDelivery erkennt MAX-Dateien und importiert diese in PaperPort Professional. Auch der Export in verschiedene andere Programme ist möglich (z. B. in E-Mail-Anwendungen oder OmniPage für OCR-Vorgänge).

## <span id="page-18-0"></span>**Der Ordnerbereich**

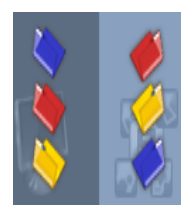

Der **Ordnerbereich** stellt – ähnlich dem Windows Explorer – eine hierarchische Ansicht Ihrer PaperPort-Ordner dar. Mit den Ordnerwerkzeugen können Sie schnell auf die verfügbaren Funktionen zugreifen.

PaperPort installiert im Windows-Ordner "Eigene Dateien" einen Ordner namens "Eigene PaperPort-Dokumente". Auf Mehrbenutzersystemen wird dieser Ordner für jeden Benutzer gesondert erstellt.

Der Ordner "Eigene PaperPort-Dokumente" enthält mehrere Unterordner, z. B. "Artikel", "Visitenkarten", "Fotos" und "Quittungen", die die unterschiedlichen Strukturierungsmöglichkeiten für Objekte veranschaulichen. Der Ordner "Beispiele" enthält Beispieldokumente und -fotos, die Sie bei Ihren ersten Schritten in PaperPort unterstützen sollen. Auch das Einführungshandbuch befindet sich als schreibgeschützte PDF-Datei im Ordner "Beispiele". Wir empfehlen, das Objekt zu kopieren und den Schreibschutz der Kopie aufzuheben, um eine Textdatei (PDF Normal) zu Versuchszwecken zu erstellen.

Mit der Option **Ordner** öffnen Sie den Ordnerbereich mit den vordefinierten Ordner. Markieren Sie einen Ordner, klicken Sie mit der rechten Maustaste darauf und wählen Sie **Neuen Ordner erstellen**, um einen leeren Unterordner mit dem Namen und der Farbe Ihrer Wahl hinzuzufügen. Mit dem Ordner-Manager können Sie außerdem vorhandene Ordner und Unterordner aus dem Dateisystem hinzufügen. Hierdurch können Sie eine andere Ordnerstruktur als auf dem Computer anzeigen und diese Ihrer Arbeit mit PaperPort anpassen.

Wählen Sie in der Extras-Funktionsleiste den Befehl **Ordner-Manager**

 oder klicken Sie mit der rechten Maustaste in den Ordnerbereich und wählen Sie die Option **Ordner-Manager**. Klicken Sie auf **Hinzufügen** und navigieren Sie zum vorhandenen Ordner bzw. Unterordner. Die gewählten Ordner werden dem PaperPort-Desktop zusammen mit ihren

Unterordnern und Inhalten als übergeordnete Ordner hinzugefügt. Wenn Sie z. B. "C:\EigeneBerichte\Viertes Quartal" wählen, wird der Ordner als "Viertes Quartal auf C:" angezeigt. Um den kompletten Pfad eines hinzugefügten Ordners anzuzeigen, klicken Sie mit der rechten Maustaste auf den Ordner und wählen Sie **Eigenschaften**.

Klicken Sie mit der rechten Maustaste auf einen Ordner, um seine Farbe zu ändern, Ordnermerkmale hinzuzufügen, Unterordner zu erstellen und (in PaperPort Professional) Optionen für DesktopDelivery einzustellen.

Mit dem Ordner-Manager können Sie die verwalteten übergeordneten Ordner umbenennen, entfernen und neu anordnen. Hierdurch werden weder die Namen und Speicherorte der zugewiesenen Ordner auf dem Computer geändert noch die Ordner entfernt. Nicht mit dem Ordner-Manager hinzugefügte Unterordner werden durch Umbenennen bzw. Neuanordnen tatsächlich im Dateisystem umbenannt bzw. neu angeordnet.

### Ordner löschen

Unterordner in PaperPort können Sie mithilfe des Kontextmenüs oder der Entf-Taste löschen. Hierbei werden die Ordner nicht nur aus PaperPort gelöscht, **sondern auch aus dem Dateisystem Ihres Computers.** Außerdem werden auch alle Unterordner des betreffenden Ordners gelöscht. Eine Warnmeldung fordert Sie auf, den Löschvorgang zu bestätigen. Übergeordnete Ordner können in PaperPort nicht gelöscht werden. Der Ordner "Eigene PaperPort-Dokumente" ist ein Unterordner.

#### Ordner entfernen

Ordner oder Unterordner, die PaperPort über den Ordner-Manager hinzugefügt wurden, werden zu übergeordneten Ordnern und können später mithilfe des Ordner-Managers wieder entfernt werden. Entfernte Ordner werden nicht mehr in PaperPort angezeigt, verbleiben aber im Dateisystem Ihres Computers. Wenn Sie einen übergeordneten Ordner entfernen, werden auch alle seine Unterordner entfernt.

## <span id="page-20-0"></span>**PaperPort-Miniaturansichten**

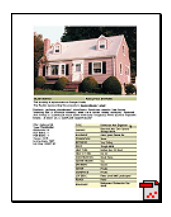

PaperPort kennt zwei Arten von Miniaturansichten: Objekt- und Seitenminiaturen. Jede Miniaturansicht ist eine kleine grafische Darstellung Ihres Dokuments oder Fotos. Seitenminiaturen zeigen Seiten von Bildobjekten und PDF-Dateien im Seitenminiaturbereich. Sie sind sowohl auf dem PaperPort-Desktop als auch im ImageViewer verfügbar.

Eine Möglichkeit zum schnellen Auffinden bestimmter PaperPort-Objekte ist das visuelle Durchsuchen von Objektminiaturen auf dem PaperPort-Desktop. Miniaturansichten zeigen den Inhalt eines Dokuments, ohne dass Sie das Dokument öffnen müssen. Mithilfe der Miniaturansichten können Sie durch die Seiten eines Dokuments blättern, ohne es zu öffnen.

PaperPort zeigt große, deutliche Miniaturansichten der folgenden Dokumente und Fotos an:

- Gescannte Seiten und Fotos
- Fotos von einer Digitalkamera
- Bilddateien in Formaten wie BMP, TIFF, JPEG, GIF und MAX (schreibgeschützt)
- Microsoft Word, PowerPoint®, Excel®, Word Perfect und andere Dokumente, die in gängigen Softwareprogrammen erstellt wurden
- PDF-Dokumente
- PDF-Bildobjekte
- HTML-Dokumente

Jede Miniaturansicht enthält ein Symbol, das das Programm darstellt, in dem das Objekt erstellt wurde oder dem es zurzeit zugeordnet ist.

Wenn Sie auf eine Miniaturansicht klicken, werden die Bildattribute angezeigt.

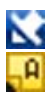

Dieses Symbol gibt an, dass das Objekt schreibgeschützt ist.

Dieses Symbol gibt an, dass das Objekt Anmerkungen enthält.

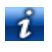

Dieses Symbol verweist auf Informationen zum Autor, Schlüsselwörter, Tipps und Funktionen.

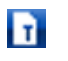

Dieses Symbol gibt an, dass die PDF-Datei durchsuchbaren Text enthält.

Mit können Sie in mehrseitigen Bildobjekten (TIFF, DCX, PDF, MAX usw.) durch die Seiten blättern, ohne die Seitenminiaturen verwenden zu müssen.

Bevor Sie mit einem Objekt arbeiten können, müssen Sie dessen Miniaturansicht auf dem PaperPort-Desktop auswählen. Das Objekt wird von einem roten Rahmen umgeben, der kennzeichnet, dass es ausgewählt ist. Die Auswahl mehrerer Dateien ist möglich. Beim Arbeiten mit Objektminiaturen können Sie:

- Eine Miniaturansicht mit der Maus verschieben, um sie auf dem PaperPort-Desktop neu anzuordnen
- Eine Miniaturansicht auf einen Ordner ziehen, um das Objekt in diesen Ordner zu verschieben
- Eine Miniaturansicht auf einen geöffneten Arbeitsbereich ziehen, um das Objekt in diesen offenen Ordner zu verschieben
- Auf eine Miniaturansicht doppelklicken, um das Objekt anzuzeigen
- Die Taste **Strg** drücken und auf eine Miniaturansicht doppelklicken, um das Objekt in seinem Quellprogramm zu öffnen
- Mit der rechten Maustaste auf eine Miniaturansicht klicken, um das Kontextmenü des Objekts anzuzeigen
- Eine Miniaturansicht auf die Sendeleiste ziehen, um eine Kopie des Objekts an ein anderes Programm zu senden

Mithilfe der Miniaturansichten auf dem PaperPort-Desktop können Sie einzelne PaperPort- oder PDF-Bildobjekte ganz einfach zu mehrseitigen Objekten zusammenfassen. Diese Funktion ist als Organisationswerkzeug nützlich, wenn Sie z. B. einen Scanner verwenden, der jeweils nur eine Seite als separates Objekt scannen kann.

Werden keine Miniaturansichten angezeigt, klicken Sie mit der rechten Maustaste in den aktiven Arbeitsbereich oder verwenden Sie die Schaltfläche **Ansicht wechseln**, um die Anzeigeart zu wechseln. Sie können die PaperPort-Objekte auch als kleine oder große Symbole bzw. als Gesamt- oder Detailliste anzeigen.

## <span id="page-22-0"></span>**PaperPort-Seitenminiaturen**

Der Seitenminiaturbereich auf dem PaperPort-Desktop und im ImageViewer zeigt Miniaturansichten für mehrseitige Bildobjekte an. Wählen Sie ein mehrseitiges Bildobjekt aus und klicken Sie dann in der Desktop-Funktionsleiste auf die Schaltfläche **Seitenminiaturen**. An Seitenminiaturen können Sie Seitenbearbeitungen ausführen, ohne die Dateien öffnen zu müssen. Beim Arbeiten mit Seitenminiaturen können Sie:

- Miniaturen vergrößern oder verkleinern (alle Bildobjekte und alle Arten von PDF-Dateien)
- Ausgewählte Seiten als separate PDF-Dateien in einen Arbeitsbereich kopieren (aus allen Nicht-PDF-Bildobjekten)
- Ausgewählte Seiten als separate PDF-Dateien in einen Arbeitsbereich verschieben (aus allen Nicht-PDF-Bildobjekten mit Ausnahme von MAX-Dateien)
- Seiten zwischen Dokumenten kopieren oder verschieben, die in verschiedenen Bereichen geöffnet sind (aus allen Bildobjekten mit Ausnahme von MAX-Dateien)

Die folgenden Vorgänge können in PDF-Dateien, auf dem PaperPort-Desktop bzw. in PDF Viewer Plus ausgeführt werden:

- Seiten kopieren, ausschneiden, einfügen, löschen und neu anordnen
- An einer bestimmten Stelle im Dokument neue Seiten einfügen

#### • Am Ende des Dokuments neue Seiten anhängen

Die Seitenminiaturansicht kann bei passwortgeschützten PDF-Dateien nur durch Eingabe des Passworts geöffnet werden.

# <span id="page-23-0"></span>**Zweiteiliger Desktop**

Beim ersten Öffnen von PaperPort Professional ist der Desktop in zwei Arbeitsbereiche aufgeteilt, die übereinander angeordnet sind. Durch diese Anordnung haben Sie den besten Überblick beim Verwalten und Kombinieren Ihrer Dokumente, besonders, wenn die Dokumente in unterschiedlichen Ordnern abgelegt sind. Die Befehle beziehen sich stets auf den jeweils aktiven Bereich.

Ist der Desktop nicht in zwei Bereiche unterteilt, klicken Sie in der Desktop-Funktionsleiste in der Befehlsgruppe **Ansicht** auf die Schaltfläche **Desktop teilen**. Um die Teilung des Desktops aufzuheben, klicken Sie erneut auf die Schaltfläche.

Wenn Sie mit mehrseitigen Dokumenten arbeiten, können Sie im entsprechenden Funktionsbereich die Seitenminiaturen anzeigen, ohne das zugehörige Dokument öffnen zu müssen. In diesen Bereichen des Desktops können Sie auch die Ordner oder die Eigenschaften des ausgewählten Objekts anzeigen.

# <span id="page-23-1"></span>**Lesezeichen**

Ihre bevorzugten Arbeitsbereiche können Sie mit einem Lesezeichen versehen. Verwenden Sie dazu den Befehl **Lesezeichen für Arbeitsbereich** aus der Gruppe **Arbeitsbereich** in der Desktop-Funktionsleiste. Die Lesezeichen für Arbeitsbereiche können Sie mit dem Befehl Lesezeichen verwalten bearbeiten. Es genügt ein Mausklick, um zu einem häufig verwendeten Arbeitsbereich zu gelangen, da alle Lesezeichen in einer Liste angezeigt werden. Mit den anderen Schaltflächen der Gruppe können Sie schnell zu den zuletzt geöffneten oder gescannten Objekten zurückkehren.

Auch können Sie Ihre bevorzugten Webseiten mit einem Weblesezeichen aus der **Extras**-Befehlsgruppe in der **Extras**-Funktionsleiste markieren. Die ursprünglichen Lesezeichen Ihres Standardbrowsers wurden bereits hinzugefügt. Um eine Seite mit einem Lesezeichen zu markieren, öffnen Sie eine neue Webseite und klicken Sie auf die Schaltfläche.

Nachstehend ist ein zweigeteilter Desktop abgebildet:

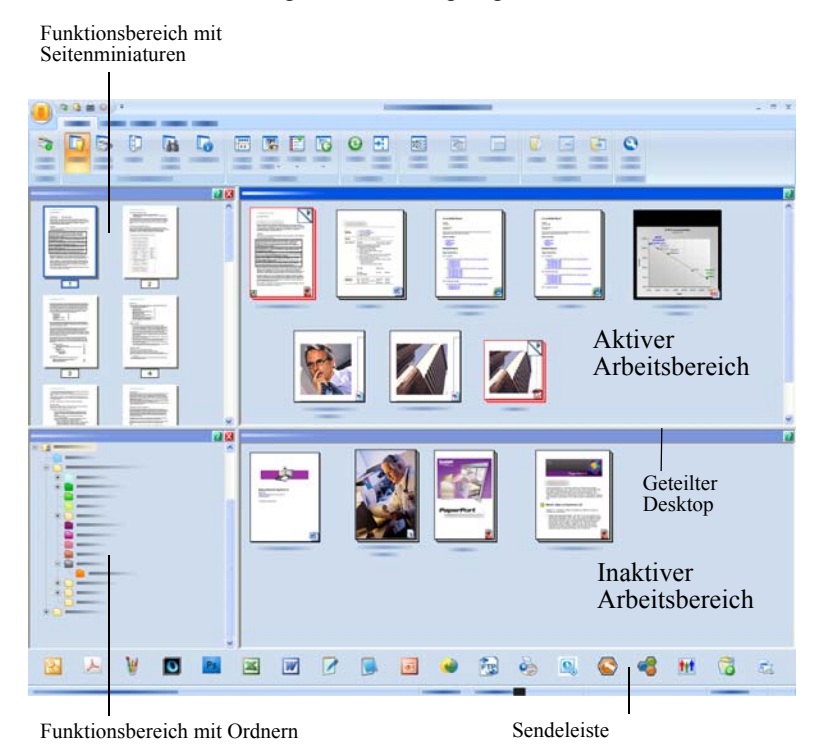

# <span id="page-25-0"></span>**Das Bildansichtsfenster**

Um ein Bildobjekt im Bildansichtsfenster anzuzeigen, doppelklicken Sie in der Desktop-Ansicht auf die Miniatur oder wählen Sie den Befehl **In Bildansicht öffnen** in der Desktop-Funktionsleiste oder im Kontextmenü des Objekts. Standardmäßig werden PDF-Dateien in PDF Viewer Plus, nicht in der Bildansicht, geöffnet.

Im Bildansichtsfenster können Sie Objekte genauer betrachten und sie bearbeiten oder mit Anmerkungen versehen. Sie können die Anzeige vergrößern oder verkleinern, um die Daten besser lesen zu können. Mit den SET-Werkzeugen können Sie das aktuelle Seitenbild verbessern. Im Seitenminiaturbereich können Sie die Dokumente auf Seitenebene bearbeiten.

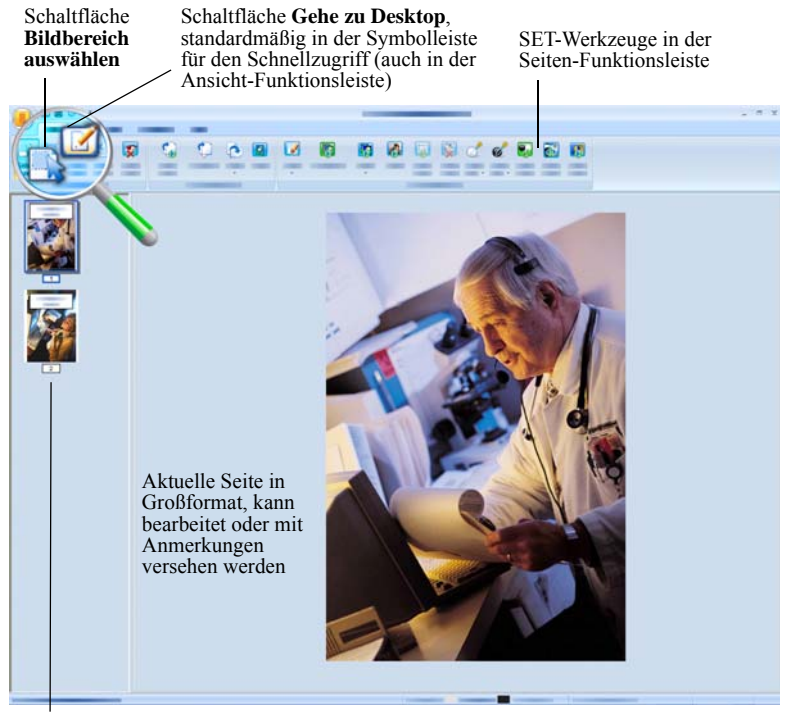

Seitenminiaturbereich zeigt für jede Seite des Dokuments eine Miniaturansicht an.

## <span id="page-26-0"></span>**Anpassbare Symbolleiste für den Schnellzugriff**

Die Schaltflächen in PaperPort sind gemäß ihren Funktionen in Funktionsleisten angeordnet. Häufig verwendete Schaltflächen können Sie in Paper-Port und auch in ImageViewer in der Symbolleiste für den Schnellzugriff ablegen. Klicken Sie mit der rechten Maustaste auf die Funktionsleiste und wählen Sie **Symbolleiste für den Schnellzugriff anpassen**.

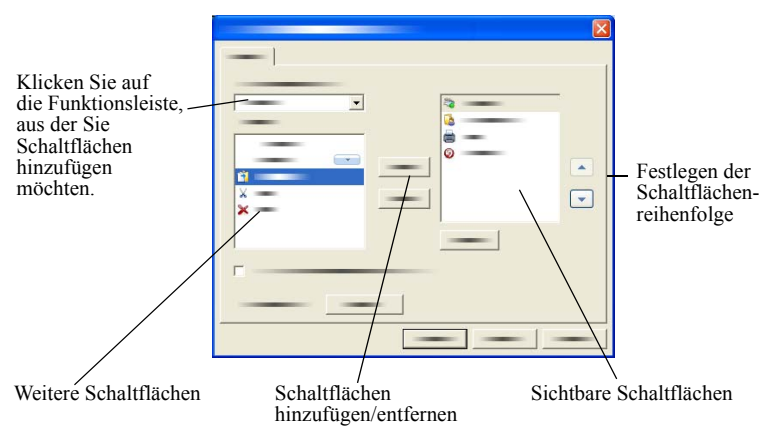

## <span id="page-26-1"></span>**PDF Viewer Plus**

Wenn Sie auf dem PaperPort-Desktop auf eine PDF-Datei doppelklicken, wird sie standardmäßig im PDF Viewer Plus angezeigt. Sie können auch Dateien anderer Formate auf das PDF Viewer Plus-Symbol in der Sendeleiste ziehen (siehe [Seite](#page-54-0) 56). Eine Kopie der Datei wird dann in PDF konvertiert und in PDF Viewer Plus geöffnet. Die erste Seite wird im Hauptbildschirm angezeigt; ein Navigatorbereich links zeigt Seitenminiaturansichten oder Formularsteuerelemente an. Zusätzlich kann am unteren Bildschirmrand ein Kommentarbereich vorhanden sein. Im Organizer rechts stehen Stempel zur Auswahl. Eine Beschreibung der PDF-Anmerkungswerkzeuge finden Sie auf [Seite](#page-41-1) 42. Wird eine reine PDF-Bilddatei in PDF Viewer Plus geöffnet, kann sie ggf. in eine durchsuchbare Datei konvertiert werden. Wählen Sie im Menü **Werkzeuge** den Befehl **Durchsuchbare PDF erstellen**.

Aktive PDF-Formulare können direkt in PDF Viewer Plus ausgefüllt werden. Statische Formulare, z. B. Formulare, die Sie in PaperPort gescannt haben, können Sie mithilfe von FormTyper in ausfüllbare Formulare verwandeln. Weitere Informationen dazu finden Sie auf [Seite](#page-59-1) 61.

PDF-Dateien, die Sie vom PaperPort-Desktop öffnen, werden dort auch wieder abgelegt, wenn Sie mit dem Bearbeiten oder Anbringen von Anmerkungen fertig sind.

# <span id="page-27-0"></span>**Objekte erfassen**

Es gibt viele Möglichkeiten, Bilder und Dokumente in PaperPort zu erfassen, damit Sie die Anzeige-, Bearbeitungs-, Anmerkungs-, Indizierungs-, Dateiverwaltungs- und OCR-Werkzeuge von PaperPort verwenden können. Zum Beispiel:

- Fotos, Seiten und andere Bilder auf einem Scanner einscannen
- Ordner zu PaperPort hinzufügen, die bereits Bilder und Dokumente enthalten
- Dateien aus anderen Programmen importieren
- Dateien über Nuance Cloud Connector aus Online-Speichern herunterladen
- Dokumente aus anderen Programmen auf den PaperPort-Desktop drucken
- Bilder und Dokumente durch Ziehen mit der Maus oder mit den Befehlen Ausschneiden und Einfügen aus dem Windows Explorer oder anderen Programmen auf den PaperPort-Desktop verschieben
- Fotos von einer Digitalkamera erfassen
- Dateien mit DesktopDelivery in PaperPort Professional importieren
- Webseiten zur Verwendung mit PaperPort in PDF-Dateien drucken

<span id="page-28-0"></span>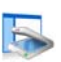

## **Auf den PaperPort-Desktop scannen**

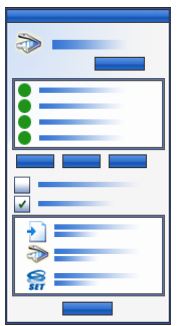

PaperPort unterstützt TWAIN- und WIA-kompatible Scanner.

Klicken Sie auf die Schaltfläche **Scaneinstellungen**, um den Bereich **Scannen oder Foto abrufen** zu öffnen. Wählen Sie ein Scanprofil. Die Profile sind für gängige Scanvorgänge optimiert.

Bestimmen Sie dann, ob Sie die scannereigene Benutzeroberfläche oder den neuen Scannereinstellungsbereich von PaperPort verwenden. Um die Benutzeroberfläche des Scanners zu verwenden, markieren Sie das Kontrollkästchen **Scanner-Dialogfeld anzeigen**. Wenn

das Kontrollkästchen leer bleibt, wird das gescannte Objekt direkt in den aktiven Arbeitsbereich geladen.

Aktivieren Sie den Aufzeichnungsassistenten, um Objekten ein Thema, einen Autor und Schlüsselwörter zuzuweisen und um den Scanablauf anzuzeigen und zu steuern (in PaperPort Professional).

Sobald der Scanvorgang abgeschlossen ist, wird das Objekt auf dem PaperPort-Desktop angezeigt.

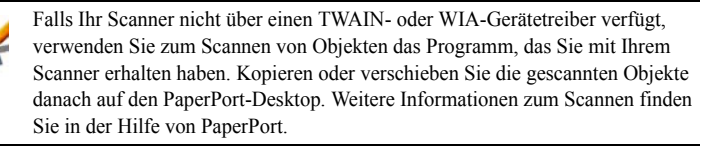

In PaperPort können Sie mehrere Seiten als einzelne Objekte oder als ein mehrseitiges Objekt scannen. Zum Scannen und Sortieren beidseitig bedruckter Dokumente auf einem ADF-Scanner drehen Sie das Dokument um, wenn Sie dazu aufgefordert werden, und klicken Sie auf **Rückseite scannen**. PaperPort scannt und sortiert die Seiten dann automatisch in der richtigen Reihenfolge.

Es ist auch möglich, durch Drücken einer Taste Ihres Scanners direkt in PaperPort zu scannen. Wählen Sie hierzu in der Windows-Systemsteuerung **Scanner und Kameras**. Wählen Sie auf der Registerkarte **Ereignis** ein Ereignis aus und verknüpfen Sie dieses mit PaperPort.

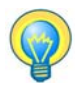

Mit einem Hochgeschwindigkeits-Netzwerkscanner können Sie Objekte auch in einen Netzwerkordner scannen und den Ordner danach PaperPort hinzufügen. Mit DesktopDelivery (in PaperPort Professional) können Sie Ordner auf den Eingang gescannter Bilder hin überwachen lassen.

## <span id="page-29-0"></span>**Den Scanner für PaperPort einrichten**

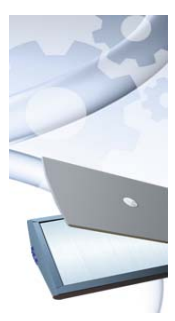

Bevor Sie PaperPort zum Scannen verwenden, muss Ihr Scanner mit seinen eigenen Scannertreibern korrekt installiert und auf einwandfreie Funktion überprüft werden. PaperPort enthält keine Scannertreiber.

Korrekt installierte und funktionsbereite Scanner sind sofort in PaperPort verfügbar. Klicken Sie auf die Schaltfläche **Auswählen** und wählen Sie dann im Dialogfeld **Verfügbare Scanner** einen Scanner aus.

Wenn Sie mit Ihrem Scanner nicht die gewünschten Ergebnisse erzielen, können Sie den Scanner-Setup-Assistenten von PaperPort ausführen (Windows-Startmenü/Programmgruppe PaperPort 14).

## <span id="page-29-1"></span>**Scanprofile verwenden**

PaperPort bietet vordefinierte Scanprofile, die für typische Scanvorgänge optimiert sind. Zur Auswahl stehen Schwarzweiß-, Graustufen- oder Farbdokument, Farbfoto oder Durchsuchbares PDF-Farbdokument oder MRC-PDF mit hoher Komprimierung.

In den Scanprofil-Dialogfeldern sind die folgenden Register verfügbar:

- **Profil:** Hier wird das aktuelle Scanprofil angezeigt.
- **SET:** Hier definieren Sie, welche Verbesserungen automatisch vorgenommen werden sollen.
- **Ausgabe:** Hier wählen Sie Dateitypen und lassen Dateierweiterungen automatisch anfügen.

**Scannen:** Hier wählen Sie die Scaneinstellungen aus (Modus, Auflösung, Format, Ausrichtung, Farbfilter, Helligkeit und Kontrast).

In PaperPort Professional können Sie neue Profile hinzufügen bzw. vorhandene Profile löschen. Diese Programmversion bietet überdies ein zusätzliches Scanprofil: MRC-PDF mit hoher Komprimierung. MRC ist eine Komprimierungstechnologie, mit der sich kleine PDFs erstellen lassen, insbesondere von Dokumenten mit farbigem Hintergrund.

#### <span id="page-30-0"></span>**Drucken auf PaperPort** B

Wenn Sie Objekte aus anderen Programmen in PaperPort laden möchten, drucken Sie die Objekte als PDF-Bildobjekte oder durchsuchbare PDF-Bildobjekte auf den PaperPort-Desktop. Die Standardeinstellung ist **PDF-Bild**. Sie können sie unter **Desktop** > **Optionen** > **Objekt** ändern. Mit dieser Funktion können Sie Tabellenkalkulationen, Bilder, Datenbankdateien, Textverarbeitungsdateien und andere Dateien schnell als PDF-Bildobjekte auf den PaperPort-Desktop importieren. Verwenden Sie dazu das Menü **Datei** (oder ein vergleichbares Menü) in der Quellanwendung. Wählen Sie **Drucken auf PaperPort** oder den Befehl **Drucken** und anschließend den Druckertreiber **PaperPort-Bilddrucker**.

In PaperPort Professional können Sie das aktuelle Dokument oder den aktuellen E-Mail-Anhang mit den eingebetteten PDF-Create-Schaltflächen in Office-Anwendungen in PDF-formatierte Text- und Grafikdateien konvertieren (PDF Normal). Dazu wählen Sie ebenfalls den Befehl **Drucken** und wählen dann den Druckertreiber **ScanSoft PDF Create** aus. Wenn Sie **Drucken** in Ihrem Webbrowser auswählen, zeigen Sie eine für das Drucken optimierte Ansicht der aktuellen Webseite an. Mit dem Druckertreiber **PaperPort-Bilddrucker** können Sie PDF-Bilder oder durchsuchbare PDF-Dateien erzeugen; mit dem ScanSoft-Druckertreiber erstellen Sie Dateien im Format PDF Normal.

In allen Fällen wird PaperPort gestartet, falls es nicht bereits ausgeführt wird, und die PDF-Datei wird auf dem aktuellen Desktop abgelegt.

<span id="page-31-0"></span>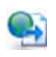

## **Webseiten aufzeichnen**

Sie haben die Möglichkeit, Webseiten aus dem Internet aufzuzeichnen und als PDF-Objekte auf dem PaperPort-Desktop zu speichern.

Dieses Programm wird zusammen mit PaperPort installiert, ist aber nicht darin integriert, da die Webseitenaufzeichnung nur unter Windows XP funktioniert. Gehen Sie zum Programmordner und doppelklicken Sie auf PPwebcapture.exe. Hierdurch wird der Taskleiste ein Symbol hinzugefügt, über dessen Kontextmenü Sie Zugriff auf verschiedene Einstellungen haben (z. B. PDF-Bild oder durchsuchbares PDF-Bild) und ganze Webseiten oder nur den sichtbaren Bereich der jeweiligen Webseite aufzeichnen können.

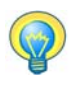

Mit der Funktion **Drucken auf PaperPort** können Sie durchsuchbare PDF-Dateien aus Webseiten erstellen. Diese Ansichten können dem All-in-One Search-Index für die Suche nach Textinhalten hinzugefügt werden. Diese Art der Webseitenaufzeichnung ist unter allen Betriebssystemen verfügbar.

<span id="page-31-1"></span>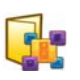

## <span id="page-31-2"></span>**PaperPort-Ordner hinzufügen**

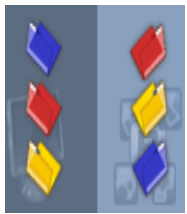

PaperPort bietet ein einfach zu verwendendes Dateisystem für die Verwaltung Ihrer Objekte und den Austausch von Objekten mit anderen Personen. Im Ordnerbereich können Sie:

- Vorhandene Ordner auf Ihrem Computer zum Ordnerbereich hinzufügen
- Neue Ordner, zugewiesene Laufwerke im Netzwerk und Ordner auf verbundenen externen Geräten erstellen

Nach der Installation von PaperPort enthält der Ordnerbereich bereits einige Ordner, die Ihnen bei Ihren ersten Schritten in PaperPort helfen sollen. Sie können diese Ordner jederzeit verschieben oder löschen. Wenn Sie sich für eine benutzerdefinierte Installation entscheiden, können Sie gleich bei der Installation Ihre eigenen Ordner hinzufügen.

Später können Sie über den Ordner-Manager dem Ordnerbereich jederzeit bereits auf Ihrem Computer befindliche Ordner hinzufügen, auch Netzwerkordner und Ordner auf externen Geräten, die mit Ihrem Computer verbunden sind. Die Dokumente in diesen Ordnern stehen dann innerhalb von PaperPort zur Verfügung.

In der Hilfe von PaperPort finden Sie weitere Informationen zum Hinzufügen und Verwenden von PaperPort-Ordnern.

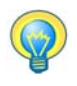

Verwenden Sie Ordnermerkmale, um allen PDF-Dateien, die in einen bestimmten Ordner gescannt oder per DesktopDelivery übertragen werden, dieselben Dateiinformationen zuzuweisen.

<span id="page-32-0"></span>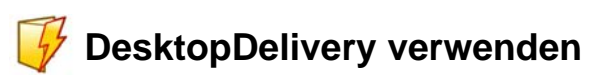

DesktopDelivery (nur in PaperPort Professional) überwacht Netzwerkund lokale Ordner auf den Eingang bestimmter Dateitypen (PDF, TIFF, JPEG und MAX). Auch E-Mail-Ordner lassen sich auf diese Weise beobachten. Die eingegangenen Dateien werden in die festgelegten DesktopDelivery-Ordner in PaperPort importiert. Das sind die PaperPort-Ordner, in die Dateien aus überwachten Ordnern von außerhalb PaperPort abgelegt werden sollen. Klicken Sie mit der rechten Maustaste auf einen PaperPort-Ordner und wählen Sie im Kontextmenü den Befehl DesktopDelivery.

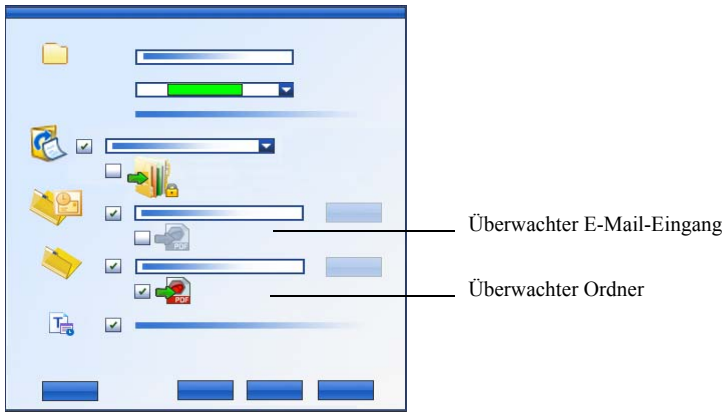

Sie können PDF-Dateien, die im ausgewählten DesktopDelivery-Ordner abgelegt werden, automatisch Objekteigenschaften zuweisen. Weitere Informationen hierzu finden Sie in den Kurzanleitungen und in der Hilfe von PaperPort.

# <span id="page-33-0"></span>**Bilder von einer Kamera importieren**

Um Digitalfotos von einer Kamera auf den PaperPort-Desktop zu übertragen, schließen Sie zunächst Ihre Kamera an. Wird Ihre Kamera als Laufwerk erkannt, können Sie mit der Übertragung der Bilder beginnen. Unterstützt Ihre Kamera diese Direktverbindung nicht, hat aber die richtigen Treiber installiert, wird die TWAIN- oder WIA-Schnittstelle geöffnet und Sie können die Bilder darüber importieren.

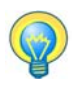

Bearbeiten Sie die Bilder noch nicht, wenn sie noch in der Kamera gespeichert sind. Manchmal sind mehrere Bearbeitungsversuche nötig. Importieren Sie die Bilder in PaperPort und nehmen Sie die Verbesserungen an Kopien Ihrer Fotos mit den SET-Werkzeugen vor.

# <span id="page-34-0"></span>**Bilder verbessern**

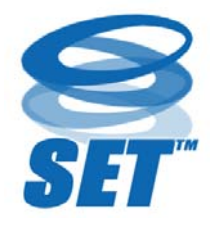

Im Bildansichtsfenster oder im ImageViewer bietet PaperPort mehrere Werkzeuge, mit denen Sie Bilder anpassen oder verbessern können.

Sie können z. B. eine gescannte Seite begradigen, ein unterbelichtetes Foto, das zu dunkel ist, heller einstellen, die Farben eines Farbbildes anpassen,

Flecken, dunkle Ränder oder Randnotizen von einer Dokumentseite entfernen oder unscharfe Bilder schärfer einstellen. Darüber hinaus können Sie ein Objekt drehen, Punkte entfernen, Linien verbessern, rote Augen entfernen und einen Teil eines Bildes abschneiden.

Einige SET-Werkzeuge sind speziell für die Verbesserung von Fotos oder Bildern bestimmt, während andere (ausgegraut) Textobjekte für die optische Zeichenerkennung (OCR) vorbereiten.

Die Seiten-Funktionsleiste im Bildansichtsfenster enthält die SET-Werkzeuge, mit denen Sie die aktuelle Seite bearbeiten können. Einige dieser Werkzeuge sind auch auf dem PaperPort-Desktop verfügbar. Dort können sie auf alle Seiten des ausgewählten Objekts angewandt werden.

## <span id="page-34-1"></span>**SET-Werkzeuge (Scanner Enhancement Technology)**

Die Verfügbarkeit der Werkzeuge wird folgendermaßen angezeigt:

P = Verfügbar in der Bildansicht oder im ImageViewer (Seiten-Funktionsleiste), nur auf aktuelle Seite anwendbar

PI = Auch auf dem PaperPort-Desktop verfügbar (Objekt-Funktionsleiste), anwendbar auf alle Seiten des ausgewählten Objekts/der ausgewählten Objekte

PM = Auch auf dem PaperPort-Desktop verfügbar (Kontextmenü), anwendbar auf alle Seiten des ausgewählten Objekts/der ausgewählten Objekte

PS = Auch in Scanprofilen verfügbar, anwendbar auf alle eingehenden Seiten

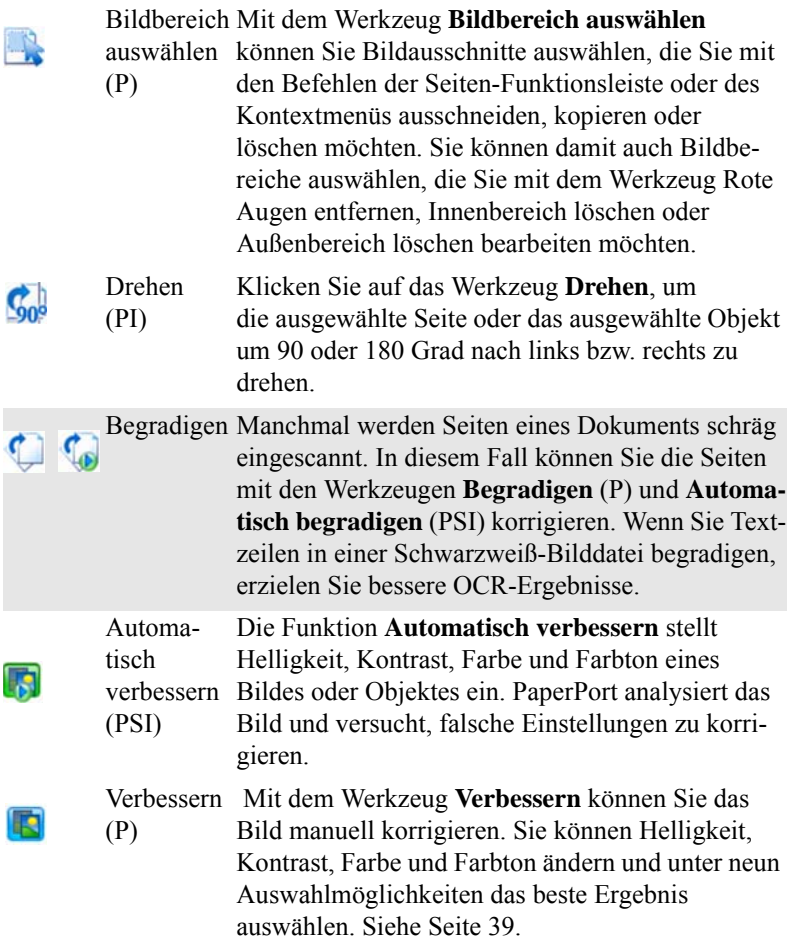
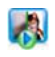

 $\tilde{\mathbf{x}}$ 

E,

Ç

**I** 

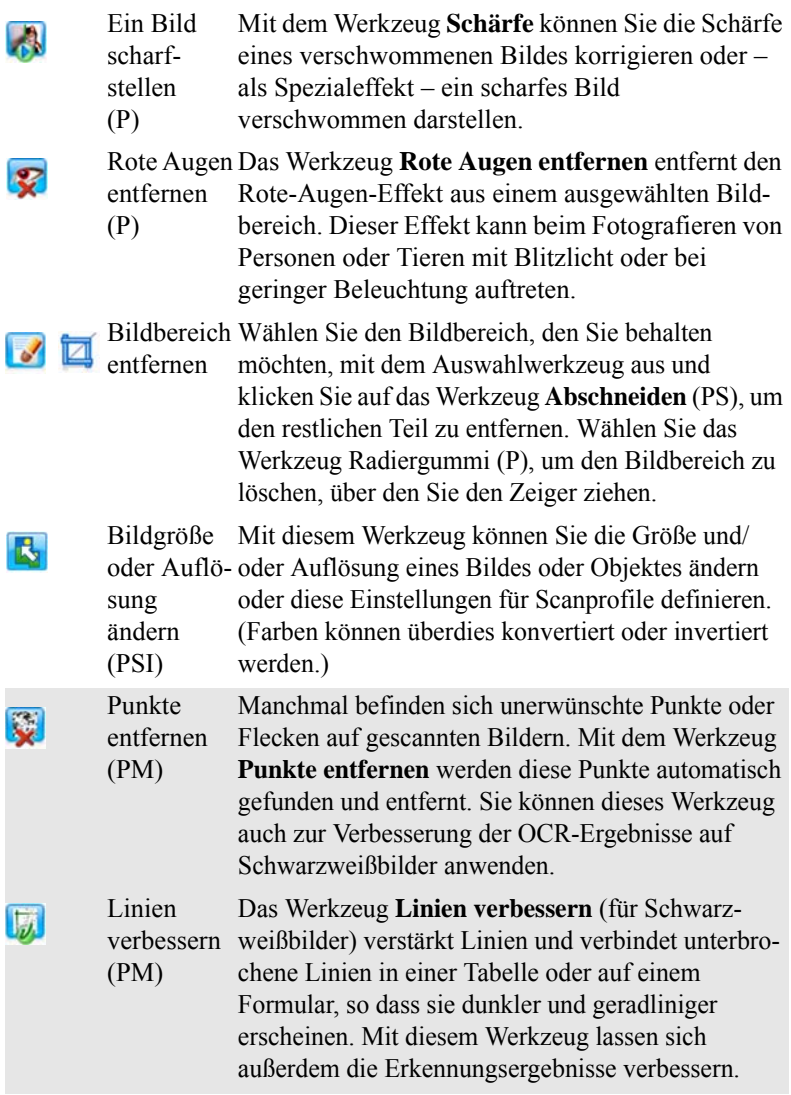

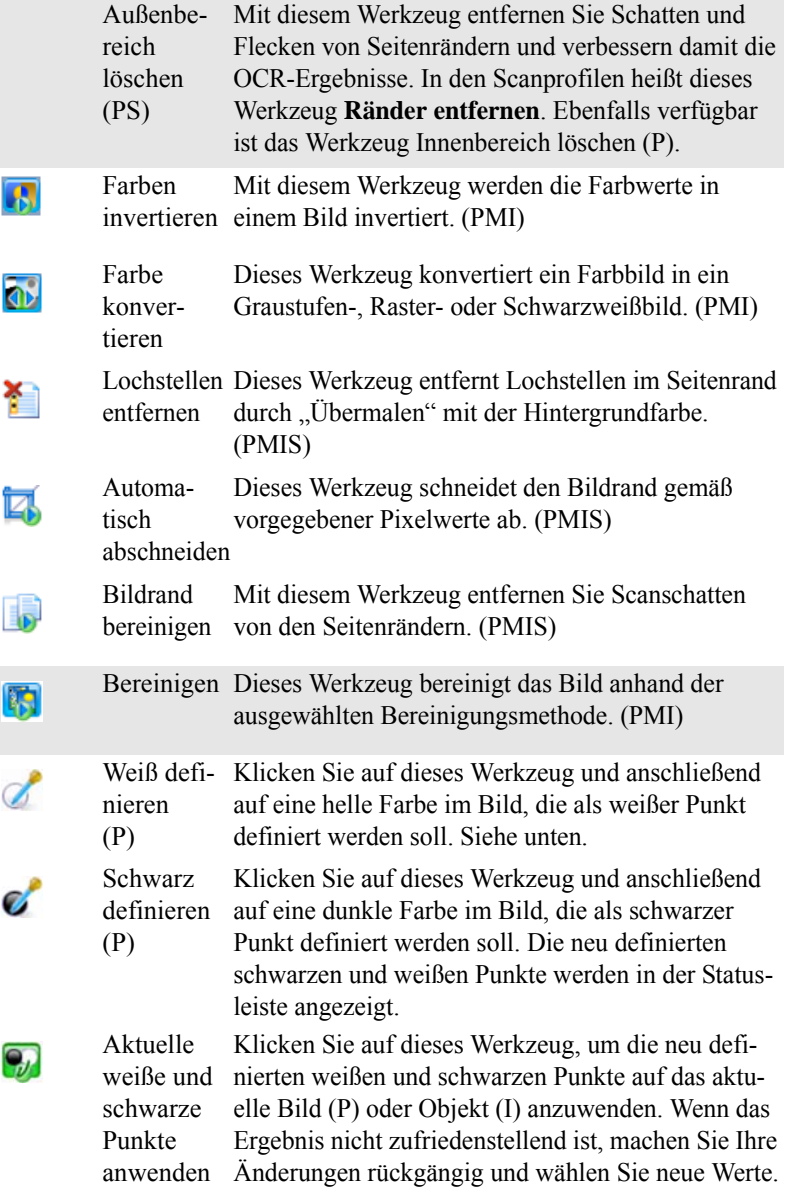

Durch das Ändern der schwarzen und weißen Punkte können Sie die Bildqualität verbessern, indem Sie unterbelichtete oder überbelichtete Bildbereiche korrigieren. Alle Farben, die heller sind als der gewählte weiße Punkt, nehmen die Farbe Weiß an. Alle Farben, die dunkler sind als der gewählte schwarze Punkt, nehmen die Farbe Schwarz an.

Diese Funktion ist sehr hilfreich, wenn Sie einen Text auf einem grau schattierten Hintergrund erkennen lassen möchten. Klicken Sie im Hintergrund auf eines der dunkleren grauen Pixel und definieren Sie es als weißer Punkt. Der Hintergrund wird jetzt weiß angezeigt. Wenn Sie die weißen und schwarzen Punkte für ein Farbfoto ändern, wird dadurch der Kontrast erhöht. Möglicherweise ändern sich dadurch auch die Farbwerte.

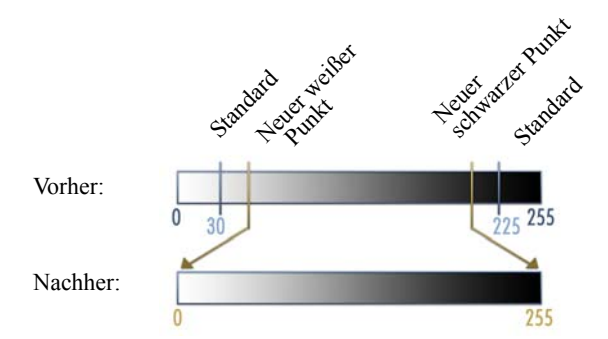

Sie können neue schwarze und weiße Punkte wie zuvor beschrieben auf einzelne Seiten anwenden. Sie können sie auch als automatische Verbesserung auf alle neuen Seiten anwenden, die mit einem bestimmten Scanprofil eingescannt wurden.

### **Farbe konvertieren**

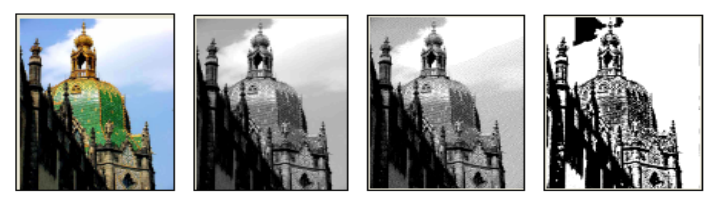

Farbe Graustufen Rasterbild Schwarzweiß

*PaperPort – Einführungshandbuch 39*

## **Qualität von Bildern manuell verbessern**

Klicken Sie in der Bildansicht in der Seiten-Funktionsleiste auf **Verbessern**. Es werden neun Varianten Ihres Bildes angezeigt. Passen Sie Helligkeit, Kontrast, Farbe oder Farbton an und doppelklicken Sie auf das gewünschte Bild. Es wird in die Mitte verschoben und wird das neue Original. Das ursprüngliche Original wird beibehalten und kann wieder ausgewählt werden.

> Klicken Sie hier, um die Bildverbesserung zu beenden.

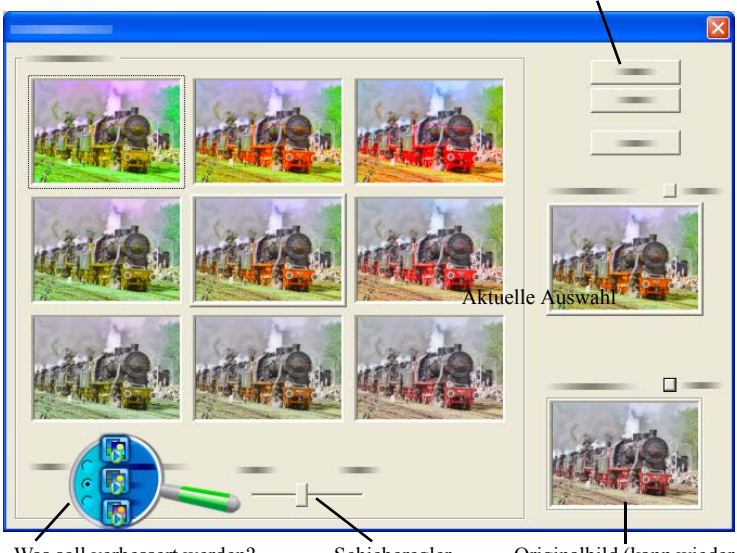

Was soll verbessert werden? Helligkeit und Kontrast, Farbe oder Farbton?

Schieberegler Originalbild (kann wieder übernommen werden)

## **Mehrere Bilder gleichzeitig bearbeiten**

Die Verarbeitung mehrerer Objekte als Gruppe wird als Stapelverarbeitung bezeichnet. PaperPort bietet einige Stapelverarbeitungsfunktionen, mit denen Sie mehrere Bildobjekte in einem einzigen Schritt verbessern, ändern oder drehen können. Wählen Sie ein oder mehrere Bildobjekte auf dem PaperPort-Desktop aus und klicken Sie in der Funktionsleiste **Objekt** auf den gewünschten Befehl. Weitere Informationen finden Sie in der Hilfe.

# **Seiten mit Anmerkungen versehen**

PaperPort bietet verschiedene Anmerkungswerkzeuge, mit denen Sie Informationen, die Sie in gescannten Dokumenten behalten möchten, mit Anmerkungen versehen können. Das Nuance PDF-Produkt sieht ein umfangreiches Angebot an PDF-Anmerkungswerkzeugen vor. Um andere Bildobjekttypen mit Anmerkungen zu versehen, müssen Sie die Bildansicht oder den ImageViewer verwenden. Beachten Sie jedoch, dass Sie diese Dateien auch auf das Nuance PDF-Anwendungssymbol in der Sendeleiste ziehen können. Sie werden dann in PDF-Bilder oder durchsuchbare PDF-Dateien konvertiert und können bearbeitet und mit Anmerkungen versehen werden.

Anmerkungen in PDF-Dateien können bearbeitet werden. Sie können die Anmerkungen verschieben, ändern, entfernen oder ihren Inhalt bearbeiten. Bei anderen Bildobjekten, beispielsweise bei JPEG-Dateien und Windows-Bitmap-Dateien, werden Anmerkungen beim Speichern zu einem festen Bestandteil des Bildes. Einige Bildtypen können nicht mit Anmerkungen versehen werden. In diesem Fall sind die Anmerkungswerkzeuge deaktiviert.

Mit den Anmerkungswerkzeugen von PaperPort können Sie Kommentare und Text hinzufügen, Text hervorheben, Linien und Pfeile einzeichnen oder ein Bild wie mit einem Stempel auf ein Bildobjekt auftragen.

In den Formaten PDF-Bild und durchsuchbares PDF-Bild oder können Dokumente mit Anmerkungen auch an Personen versendet werden, die PaperPort nicht installiert haben. Der Empfänger braucht nur auf den E-Mail-Anhang doppelzuklicken, um das Dokument mitsamt den Anmerkungen in seinem PDF-Anzeigeprogramm zu öffnen.

## **Anmerkungswerkzeuge**

Die Anmerkungswerkzeuge stehen in der Anmerkungsfunktionsleiste zur Verfügung, wenn im Bildansichtsfenster ein Bildobjekt geöffnet ist. Mit den Befehlen in der Gruppe **Anmerkungseinstellungen** können Sie die Eigenschaften für künftig mit diesem Werkzeug erstellte Anmerkungen festlegen. Vorhandene Anmerkungen sind davon nicht betroffen. Um ein Anmerkungswerkzeug zu deaktivieren, klicken Sie einfach auf ein anderes Werkzeug, am besten auf **Anmerkung auswählen**. Eine ausführliche Liste dieser Werkzeuge finden Sie in der Hilfe.

Hier werden die Anmerkungswerkzeuge beschrieben, die Ihnen in PDF Viewer Plus für PDF-Dateien zur Verfügung stehen.

Verwenden Sie folgende Befehle in PDF Viewer Plus:

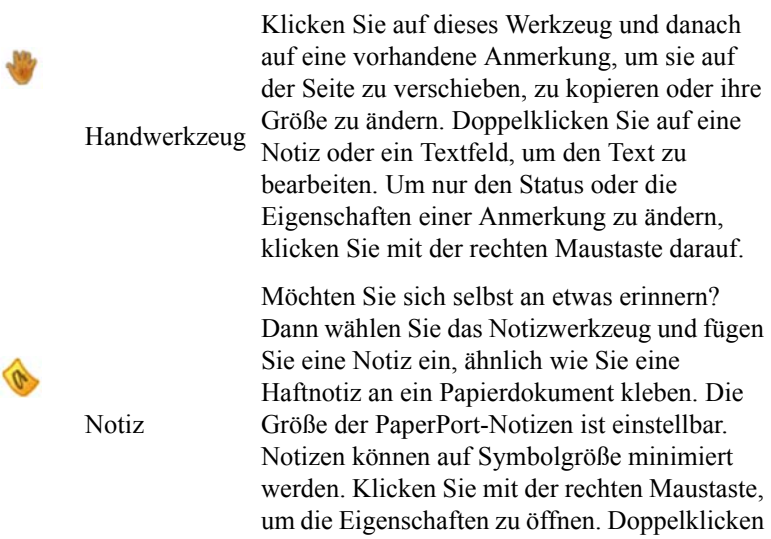

Sie, um die Notiz erneut zu öffnen.

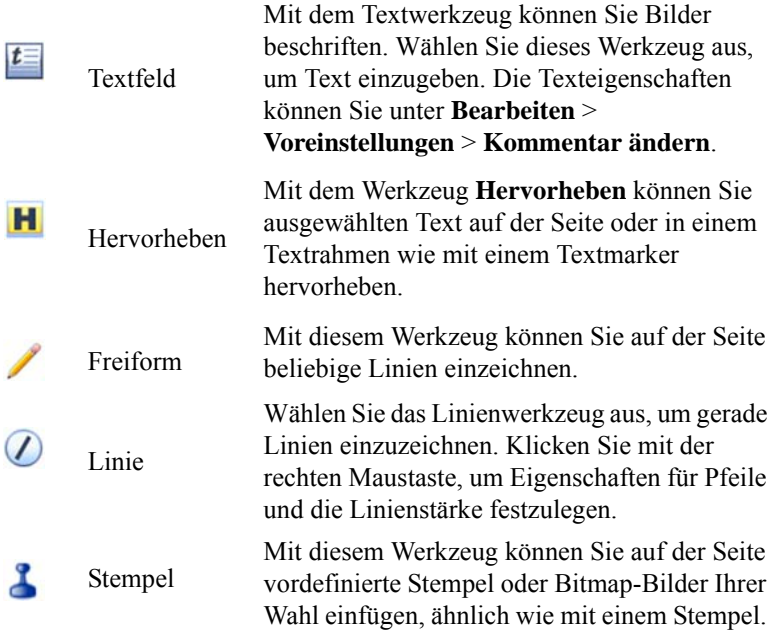

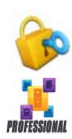

### **Objektsicherheit**

In PaperPort Professional können Sie eine Sicherheitsstufe für  $\mathbb{R}$  Ihre PDF-Dateien (bis Format 1.7) wählen. Wenn Sie aus vorhandenen PDF-Dateien eine neue erstellen (z. B. durch

Kopieren einer Seitenminiatur in einen Arbeitsbereich), wird die Sicherheitsstufe automatisch von der bisherigen PDF-Datei übernommen. Für neu erstellte PDF-Dateien gelten die PDF-Sicherheitseinstellungen von PaperPort, auf die Sie über die Objekt-Funktionsleiste zugreifen können.

Es gibt zwei Arten von Passwörtern. Das Passwort zum Öffnen regelt den Zugang zum Dokument. Es kann nur nach Eingabe des richtigen Passworts geöffnet werden. Das Berechtigungspasswort ist zur Definition der Sicherheitseinstellungen des Dokuments erforderlich. Wird es nicht angegeben, kann die Datei ohne Einschränkungen verwendet werden.

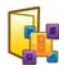

## **Objekte verwalten**

Ein entscheidender Gesichtspunkt bei der Objektverwaltung in PaperPort ist die Ablage der Objekte in geeigneten Ordnern. Sie können Objekte mit der Maus aus einem Ordner in einen anderen oder vom PaperPort-Desktop in einen beliebigen Ordner ziehen. Sie können Suchkriterien angeben, mit denen Sie Ihre Objekte später leichter finden. Im geteilten Desktop können Sie außerdem Objekte in unterschiedlichen Arbeitsbereichen in einen anderen Ordner verschieben oder kopieren. In der Miniaturansicht werden unter den einzelnen Miniaturen die Namen des jeweiligen Objekts angezeigt. Bei mehrseitigen Objekten wird der Name über den einzelnen Seitennamen angezeigt.

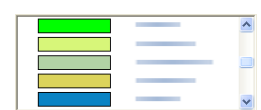

Im Dialogfeld **Ordner-Manager** können Sie PaperPort-Ordner hinzufügen, entfernen und umbenennen. Durch die farbliche Kennzeichnung der Ordnersymbole erleichtern Sie sich die Verwaltung Ihrer Objekte. Hier können Sie auch Ordner aus dem Windows Explorer, die Sie in der PaperPort-Ordnerstruktur anzeigen, hinzufügen, entfernen, verschieben und umbenennen. Die Änderungen werden automatisch in Paper-Port wiedergegeben.

Im Ordnerbereich können Sie Unterordner und ihren Inhalt in andere Unterordner oder PaperPort-Ordner ziehen, kopieren oder verschieben, Unterordner erstellen und löschen sowie Ordnermerkmale zuweisen. Optionen für die Freigabe und Sicherheit von Dokumenten sowie für DesktopDelivery stehen außerdem im Kontextmenü des jeweiligen Ordners zur Verfügung.

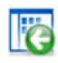

Mit der Schaltfläche **Zurück** können Sie ganz einfach die zuletzt aufgerufenen Ordner nacheinander erneut anzeigen, ähnlich wie im Internet Explorer. So können Sie auf schnellstem Wege in beiden Arbeitsbereichen unabhängig voneinander zurücknavigieren.

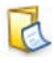

Sie können Ordnern Merkmale zuweisen, die sich auf ihren Inhalt beziehen. Das können z. B. Kundenname, Telefonnummer, Geburtsdatum, Projektnummer oder E-Mail-Adresse sein.

Sie können diese Merkmale automatisch allen PDF- Dateien zuweisen, die in den betreffenden Order gescannt oder per DesktopDelivery abgelegt werden. Dadurch wird die Suche nach diesen Dateien mit PaperPort Allin-One Search oder einem anderen Suchprogramm vereinfacht.

Ordnermerkmale werden nur dann zugewiesen, wenn Sie die Option **Automatisch Schlüsselwörter aus Ordnermerkmalen hinzufügen** aktivieren. Diese Option ist im Ausgabebereich des Dialogfelds **Scaneinstellungen** und in PaperPort Professional als DesktopDelivery-Einstellung im Dialogfeld **Ordnereigenschaften** verfügbar.

In PaperPort Professional können Sie eine Gruppe von Ordnern inklusive Inhalt importieren, indem Sie eine einfache Textdatei mit einer strukturierten Ordnerliste erstellen.

```
*** PaperPort ***
Ordnername1
Ordnername2
Ordnername2/Unterordername2a
Ordnername2/Unterordername2b
Ordnername3
usw.
```
Achten Sie insbesondere darauf, für jeden Unterordner eine separate Zeile mit dem Namen des übergeordneten Ordners und des jeweiligen Unterordners anzulegen.

Klicken Sie mit der rechten Maustaste auf den Ordnerbereich und wählen Sie **Ordnerstruktur importieren**. Wählen Sie die Textdatei aus.

**Objekten Suchkriterien hinzufügen**

Sie können PaperPort-Bildobjekten und PDF-Dateien Objekteigenschaften zuweisen und diese dann als Suchkriterien verwenden, um die Objekte in PaperPort zu finden.

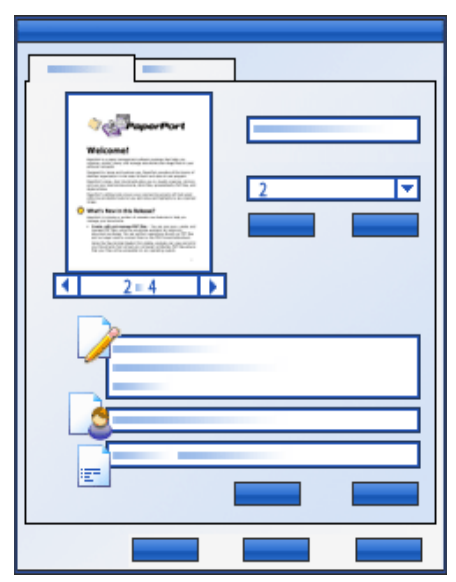

In PaperPort können Sie mehreren Objekten gleichzeitig die gleichen Schlüsselwörter zuweisen. Diese leistungsstarke Funktion hilft Ihnen bei der Verwaltung und beim Wiederauffinden ähnlicher Dokumente und Bilder.

Wählen Sie mehrere Objekte auf dem PaperPort-Desktop aus und wählen Sie dann im Kontextmenü den Befehl **Eigenschaften**; die unter **Thema, Autor** und **Schlüsselwörter** eingegebenen Wörter werden den ausgewählten Objekten zugewiesen.

Eine andere Möglichkeit, allen gescannten oder per DesktopDelivery erfassten PDF-Dateien in einem bestimmten Ordner dieselben Objektinformationen zuzuweisen, ist die Verwendung von Ordnermerkmalen. Geben Sie unter **Thema**, **Autor** und **Schlüsselwörter** die gewünschten Informationen ein. Diese Informationen (Ordnermerkmale) werden nur

dann automatisch zugewiesen, wenn Sie die Option **Automatisch Schlüsselwörter aus Ordnermerkmalen hinzufügen** im Ausgabebereich des Dialogfelds **Scaneinstellungen** bzw. in PaperPort Professional als DesktopDelivery-Einstellung im Dialogfeld **Ordnereigenschaften** aktivieren.

# **Objekte suchen**

PaperPort bietet verschiedene Funktionen für die Suche nach PaperPort-Objekten. In der Regel finden Sie Objekte schnell, indem Sie durch die Miniaturansichten auf dem PaperPort-Desktop blättern.

Falls Sie viele Ordner und Objekte haben, bietet PaperPort mit All-in-One Search ein leistungsstarkes Werkzeug an. Dieses Such-Tool bietet viele Optionen, mit denen Sie angeben können, wo nach was gesucht werden soll, um ein Objekt zu finden (einschließlich indizierter Textinhalte). Diese Daten werden als *Suchkriterien* bezeichnet.

Sie können Objekte nach folgenden Kriterien suchen:

- Objekteigenschaften (Dateisuche)
- Textinhalt (Indexsuche)

# **Objekte nach ihren Eigenschaften suchen**

Alle Objekttypen können nach ihren Objektnamen gesucht werden. PDF-Bilddateien und PaperPort-Bilddateien (.max) können auch nach Objekteigenschaften wie Schlüsselwörter und Themenangaben gesucht werden.

Wenn Sie nach Objekteigenschaften suchen, deaktivieren Sie die Option **All-in-One-Index verwenden** und geben Sie die Suchkriterien folgendermaßen an:

- **Name** Objektname (kann vom Dateinamen abweichen)
- **Autor** wie in den **Objekteigenschaften** definiert
- **Schlüsselwörter** wie in den **Objekteigenschaften** definiert
- **Kommentare** wie in den **Objekteigenschaften** unter **Thema** definiert
- **Anmerkungen** Notizen oder Text in PDF-Dateien
- **URL** Kompletter Link der aufgezeichneten Webseite

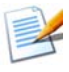

Autor, Schlüsselwörter, Kommentare und URL sind nur für PDF- und MAX-Dateien verfügbar. In PaperPort 14 können MAX-Dateien keine Metadaten hinzugefügt werden. Nur die in früheren Versionen eingefügten Metadaten sind verfügbar.

## **Wörter in einem Objekt suchen**

Wenn Sie ein Objekt nach bestimmten Wörtern durchsuchen möchten, fügen Sie das Objekt dem All-in-One Search-Index hinzu und wählen Sie die Option **All-in-One-Index verwenden** aus. Bei der Indexsuche können Sie nach Objekten suchen, die nach Eigenschaften, Textinhalt oder nach beidem indiziert wurden.

Grenzen Sie die Suche ein:

- alle Dateien im aktuellen Ordner ohne Unterordner
- aktueller Ordner einschließlich Unterordner
- alle PaperPort-Ordner und deren Unterordner

Geben Sie präzise Suchkriterien an:

- **Genaue Übereinstimmung** findet Wörter mit verschiedenen geläufigen Endungen: Der Suchbegriff "schön" findet auch die Begriffe "schöner", "Schönheit" usw.
- **Annähernd** findet die oben genannten und weitere Wörter wie  $z. B.$   $\alpha$ schon".

Wenn die Suche abgeschlossen ist, werden die Ergebnisse in einer Tabelle angezeigt. Wählen Sie eine Zeile in der Tabelle und klicken Sie auf die Schaltfläche **Text anzeigen**, um den Ausdruck an allen Fundstellen mit seinem Kontext anzuzeigen. Klicken Sie auf die Schaltfläche **Text kopieren**, um Text aus der Datei in die Zwischenablage zu kopieren. Wenn Sie mit der rechten Maustaste auf eine Datei in der Ergebnistabelle klicken und den Befehl **Öffnen** wählen, können Sie das Dokument in seiner

zugehörigen Anwendung öffnen. Der Befehl **Beinhaltenden Ordner öffnen** öffnet den Ordner, in dem sich die Datei befindet, mit der markierten Datei.

Um Suchergebnisse anhand von Dateiinformationen zu filtern, markieren Sie die entsprechenden Kontrollkästchen **Name**, **Autor** bzw. **Schlüsselwörter** und geben Sie auch hier einen Suchtext ein.

### **Objekte in den All-in-One Search-Index aufnehmen**

Der All-in-One Search-Index verwendet die OCR-Software von PaperPort, um Textinhalte aus Objekten zu extrahieren und zu kopieren. Aus den Wörtern und Ausdrücken dieser Objekte erstellt er eine Datenbank, ähnlich dem Index eines Buches. Objekteigenschaften wie Name und Autor werden ebenfalls zum Index hinzugefügt. Obwohl das Erstellen eines Indexes zeitaufwändig ist, ist die Objektsuche im Index viel schneller als die Suche in den einzelnen Dateien.

Mit den PaperPort-Optionen der PaperPort-Schaltfläche können Sie angeben, ob All-in-One Search automatisch ausgeführt werden soll, wenn Sie ein neues Objekt hinzufügen oder ein vorhandenes ändern. Sie können auch angeben, wie lange PaperPort warten soll, bevor der Aktualisierungsprozess beginnt.

Sie können den All-in-One Search-Index auch manuell für alle Objekte, ein einzelnes Objekt oder alle Objekte in einem oder mehreren Ordnern aktualisieren. Es empfiehlt sich, den All-in-One Search-Index regelmäßig zu aktualisieren, damit die einzelnen Indizierungsvorgänge nicht zu lange dauern.

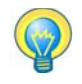

Mit dem Index-Manager in PaperPort Professional können Sie die Indizierung nach einem regelmäßigen Zeitplan durchführen lassen. Den Index-Manager können Sie auch direkt aus dem All-in-One-Suchbereich starten.

### **Den All-in-One-Suchbereich verwenden**

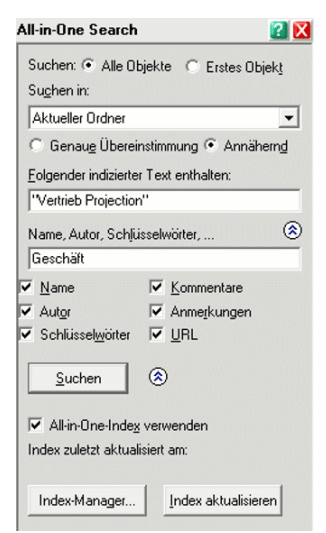

Im All-in-One-Suchbereich können Sie Suchkriterien eingeben und Optionen für die Suche nach PaperPort-Objekten auswählen.

Eine Dateisuche beruht lediglich auf Objekteigenschaften. Die Objekteigenschaften werden in das Feld **Name, Autor, Schlüsselwörter** eingegeben.

Eine Indexsuche greift auf den All-in-One Search-Index von PaperPort zurück, um Objekteigenschaften oder Text in einem Objekt zu finden. Die Objekteigenschaften werden in das Feld **Name, Autor, Schlüsselwörter** eingegeben, der Textinhalt in das Feld **Folgender indizierter Text enthalten**.

Um eine Indexsuche ohne Dateisuche durchzuführen, geben Sie den Suchbegriff in das Feld **Folgender indizierter Text enthalten** ein und entfernen Sie die Markierungen aus den sechs Kontrollkästchen für die Dateisuche.

Um eine Dateisuche ohne Indexsuche durchzuführen, entfernen Sie die Markierung neben **All-in-One-Index verwenden** und geben Sie einen Suchbegriff in das Feld **Name, Autor, Schlüsselwörter** ein. Legen Sie mit den Kontrollkästchen für die Dateisuche fest, was durchsucht werden soll.

Um eine Datei- und Indexsuche nach dem gleichen Suchbegriff durchzuführen, markieren Sie die Option **All-in-One-Index verwenden** und geben Sie den Suchbegriff in das Feld **Folgender indizierter Text enthalten** ein. Lassen Sie das Feld **Name, Autor, Schlüsselwörter** leer und wählen Sie die gewünschten Kontrollkästchen für die Dateisuche aus. Die Suche gibt eine Liste aller Objekte aus, die den Suchbegriff enthalten, entweder im Dateiinhalt oder in den Dateiinformationen.

Um eine kombinierte Datei- und Indexsuche durchzuführen, markieren Sie die Option **All-in-One-Index verwenden** und geben Sie einen Suchbegriff in das Feld **Folgender indizierter Text enthalten** ein. Geben Sie dann einen Suchbegriff (den gleichen oder einen anderen) in das Feld **Name, Autor, Schlüsselwörter** ein und wählen Sie die gewünschten Kontrollkästchen für die Dateisuche aus. Die Suche gibt eine Liste aller Objekte aus, die den Suchbegriff **sowohl** im Dateiinhalt als auch in den Dateiinformationen enthalten. In der Regel sind das nur sehr wenig Dateien.

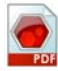

# **Durchsuchbare PDF-Bilder verwenden**

Neben den Such- und Indizierfunktionen von PaperPort können Sie auch die Möglichkeiten durchsuchbarer PDF-Dateien nutzen. Dazu konvertieren Sie Ihre Objekte in das Format **Durchsuchbares PDF-Bild**, das außerhalb von PaperPort indiziert und durchsucht werden kann. Dieser PDF-Typ enthält ein Bitmap-Bild eines Dokuments oder einer Grafik mit Textinhalt, der als verborgener Text gespeichert ist. Dieses Format bewahrt das Aussehen des Originaldokuments und ermöglicht es anderen Programmen wie Nuance PDF Converter Professional, die Windows-Desktopsuche oder Google den Inhalt der Datei zu durchsuchen.

**Durchsuchbare PDF-Bilder** können Sie folgendermaßen erstellen:

- Öffnen Sie ein Objekt, klicken Sie mit der rechten Maustaste darauf und wählen Sie im Kontextmenü **Speichern unter**. Wählen Sie als Dateityp "Durchsuchbares PDF-Bild".
- Scannen Sie ein Objekt mit dem Profil "Durchsuchbares PDF-Farbdokument".
- **Importieren** Sie eine Nur-Bild-PDF-Datei in PDF Viewer Plus oder PDF Converter Professional. Möglicherweise bietet die Anwendung an, eine durchsuchbare Kopie zu erstellen; falls nicht, wählen Sie im Menü **Werkzeuge** die Option **Durchsuchbare PDF erstellen**.

• **Drucken** Sie das Bild auf den PaperPort-Desktop. Standardmäßig wird es in das Format Bild-PDF konvertiert. Gehen Sie zu **Desktop** > **Optionen** > **Objekt**, wenn standardmäßig durchsuchbare PDFs erstellt werden sollen.

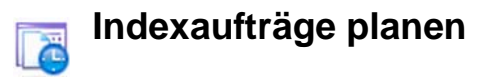

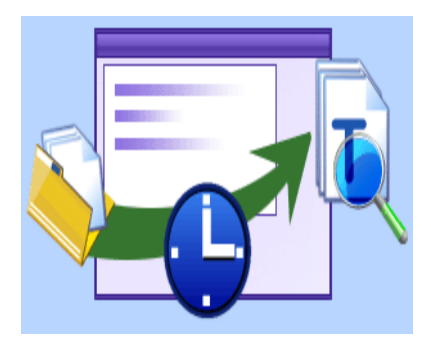

Der Index-Manager ist ein Modul in PaperPort Professional, mit dem Sie Indexaufträge für einen Ordner auf dem lokalen Rechner oder im Netzwerk erstellen, ändern und planen können. Indizierte Dateien können später mit der Suchfunktion All-in-One Search durchsucht werden.

Für einen neuen Indexauftrag können Sie festlegen, welcher

Ordner durchsucht werden soll (lokal oder im Netzwerk) und ob Unterordner einbezogen werden sollen oder nicht. Außerdem können Sie den Zeitpunkt der Indizierung bestimmen und angeben, in welchen Abständen sie wiederholt werden soll (Uhrzeit, Wiederholungsmuster und -zeitraum), einen Auftrag aktivieren bzw. deaktivieren, oder den Auftrag unterbrechen oder überspringen. Im Dialogfeld der Einstellungen können Sie angeben, wie und wann der Index-Manager anhalten soll.

## **Dateien austauschen**

PaperPort bietet verschiedene Werkzeuge, die den Austausch von Dateien, Bildern und Dokumenten mit Freunden, Kollegen und Geschäftspartnern erleichtern.

Diese Werkzeuge sind im Programm integriert und über verschiedene Funktionsleisten schnell zugänglich, wann immer Sie sie benötigen. Mit folgenden Funktionen vereinfacht PaperPort den Austausch von Objekten mit anderen Personen:

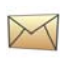

Versenden von E-Mail-Anhängen durch Ziehen von Objekten auf das von Ihnen verwendete E-Mail-Programm in der Sendeleiste von PaperPort

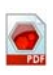

Objekte in das weit verbreitete PDF-Format konvertieren, das allgemein als Branchenstandard für die Dokumentenverteilung gilt

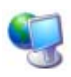

Zugriff auf freigegebene Ordner auf Ihrem LAN oder WAN durch Hinzufügen der Ordner in den Ordnerbereich von PaperPort

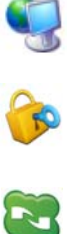

Zugriff auf Freigabe- und Sicherheitseinstellungen direkt aus dem Kontextmenü des Ordners

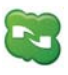

Zugriff auf verschiedene Cloud-Dienste, darunter Microsoft SkyDrive, GoogleDocs, Box, FTP-Sites und viele mehr

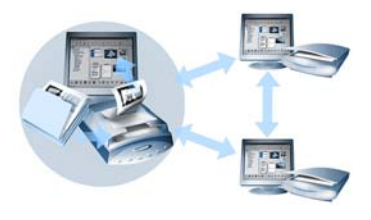

In PaperPort können Sie problemlos einen freigegebenen Ordner auf einem Server, einer webbasierten Speichersite oder einem PC einrichten, der als zentrale Ablage für alle wichtigen Geschäftsdokumente dient. Jeder PaperPort-Client kann eine Verbindung

zu diesem Ordner herstellen und die Dokumentverwaltungs- und verarbeitungsfunktionen von PaperPort nutzen, um Dokumente schnell zu finden und zu verwenden.

Darüber hinaus können Sie Dokumente für die gemeinsame Nutzung in zahlreichen anderen Programmen in gängige Ausgabeformate konvertieren. Eine Liste der unterstützten Programmverknüpfungen erhalten Sie auf der Website von Nuance unter **http://www.nuance.de** .

## **Verbindung mit der Cloud**

PaperPort 14 unterstützt nun Cloud Computing, sprich den Zugriff auf und die Nutzung von Online-Speichern für Programme, Dokumente und Daten.

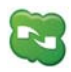

### Nuance Cloud Connector

Dieses mit allen Versionen von PaperPort gelieferte eigenständige Programm kann wahlweise installiert werden. Das installierte Programm wird im Windows-Startmenü aus der Programmgruppe für den Nuance Cloud Connector gestartet. Es bietet Zugriff auf zahlreiche gängige Speichersites in der Cloud, darunter Microsoft SkyDrive, GoogleDocs, Box, verschiedene FTP-Sites und viele mehr. Über die Schnittstelle des Programms können Sie Verbindungen zwischen Ihrem Dateisystem und den gewählten Websites in der Cloud herstellen. Auch Passwörter und Login-Daten werden verwaltet.

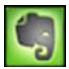

### Evernote-Verknüpfung

Diese neue Verknüpfung wird als Symbol in der Sendeleiste von PaperPort 14 angezeigt. Durch Ziehen von Dateien auf das Symbol werden diese auf die Evernote-Speichersite kopiert. Die Zugangsdaten werden anhand der Sendeoptionen festgelegt.

# **Objekte an ein anderes Programm senden**

Durch die Drag-and-Drop-Funktion ist das Öffnen von Dateien in den von Ihnen bevorzugten Programmen ein Kinderspiel. Wählen Sie einfach die gewünschte Datei aus und ziehen Sie sie auf das Programmsymbol in der Sendeleiste am unteren Rand des PaperPort-Desktop.

Häufige Aufgaben wie Versenden von E-Mails und Faxen können Sie nun schneller denn je ausführen. Die Sendeleiste vereinfacht die Verwendung gescannter Dokumente in anderen Anwendungen, denn sie konvertiert die Dokumente automatisch in ein Format, das die empfangende Anwendung erkennt.

Wenn Sie beispielsweise das gescannte Bild eines Briefes auf die Microsoft Word-Verknüpfung in der Sendeleiste von PaperPort ziehen, erkennt PaperPort, dass die Zielanwendung anstatt der Bilddatei eine Textdatei benötigt. PaperPort führt in diesem Fall automatisch die optische Zeichenerkennung (OCR) aus und sendet anstatt der statischen Bilddatei einen bearbeitbaren Text an Word.

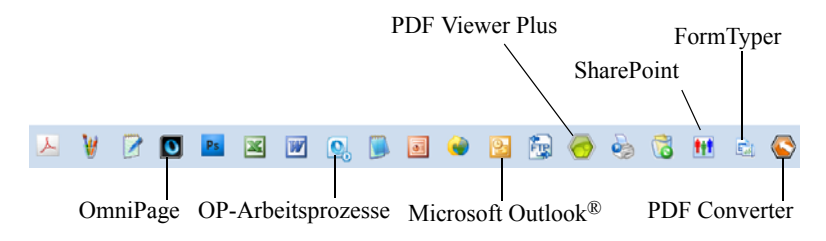

PaperPort unterstützt eine Vielzahl von Programmen, z. B. Textverarbeitungs-, Tabellenkalkulations-, Fax-, Internet-, E-Mail-, Online-Service-, OCR- (Optische Zeichenerkennung) und Grafikprogramme. Die Programmverknüpfung auf der Sendeleiste erledigt ggf. notwendige Konvertierungen und bietet möglicherweise Optionen zum Senden des Objekts.

# **OD** OmniPage mit PaperPort verwenden

Wenn PaperPort und OmniPage gemeinsam auf einem Computer vorhanden sind, werden die OCR-Funktionen von OmniPage auch in PaperPort verfügbar und erhöhen das Leistungsspektrum dieser Anwendung. Sie können ein OCR-Programm festlegen, indem Sie mit der rechten Maustaste in PaperPort auf die Verknüpfung mit einer Textanwendung klicken, Sendeoptionen auswählen und anstelle von PaperPort (das natürlich immer verfügbar ist) OmniPage als OCR-Programm auswählen.

Mit OmniPage können Sie:

- Gedrucktes im Handumdrehen in bearbeitbare Microsoft Office-Dokumente konvertieren
- PDF-Dateien in bearbeitbare Dateien verwandeln und dabei ihr Layout erhalten
- Bilder von Netzwerkdruckern und -scannern automatisch verarbeiten
- Dokumente in XML, PDF, TIFF und andere Formate umwandeln
- Dokumente über E-Mail, Web, den Nuance Cloud Connector, XML und E-Books verteilen

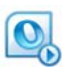

• Mit OmniPage-Arbeitsprozessen die Dokumentkonvertierung effektiv und mit minimalem Zeitaufwand steuern

## **Die Sendeleiste anpassen**

Die Art und Weise, wie Programmsymbole in der Sendeleiste angezeigt werden, können Sie auf verschiedene Weise ändern. Sie können Programme hinzufügen und entfernen oder die Reihenfolge der Programmsymbole ändern. Weitere Informationen finden Sie in der Hilfe von PaperPort.

Sendeoptionen einstellen

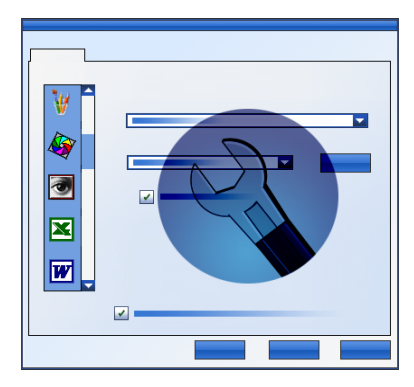

Mit den Sendeoptionen geben Sie an, wie Sie ein bestimmtes Programm in der Sendeleiste verwenden möchten. Sie können z. B. das Dateiformat angeben, in dem PaperPort ein Objekt speichert.

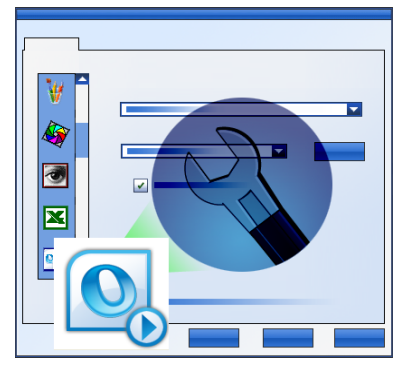

Ist die Professional-Version von OmniPage 16 oder höher auf Ihrem System installiert, können Sie mit den Sendeoptionen über die Verknüpfung für OmniPage-Arbeitsprozesse einen Arbeitsprozess auswählen.

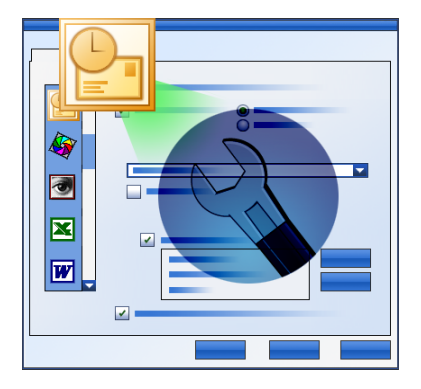

Um ein Objekt per E-Mail zu senden, ziehen Sie es einfach auf Ihr E-Mail-Programm in der Sendeleiste. In den E-Mail-Verknüpfungsoptionen können Sie das Dateiformat von Anhängen und andere Optionen einstellen.

# **Objekte konvertieren**

In PaperPort können Sie gescannte Dokumente und Textobjekte in Bildformate konvertieren und Bildobjekte zurück in Textformate.

## **Objekte in Bildformate konvertieren**

Gescannte Dokumente und Textobjekte können Sie in Bildformate konvertieren.

Mit dem Befehl **Speichern unter** können Sie Bildobjekte in zahlreiche Standardbildformate wie PDF, JPEG und TIFF konvertieren.

Mit dem Befehl **Objekt duplizieren** können Sie eine Kopie des Objekts anlegen und den ursprünglichen Dateityp beibehalten.

Mit dem Befehl **Als PDF-Objekt duplizieren** können Sie Textobjekte in PDF-Bildobjekte konvertieren.

In PaperPort Professional können Sie mit PDF Create Textobjekte, beispielsweise Word-Dokumente, auch in das PDF-formatierte Text- und Grafikformat konvertieren.

Sie können auch mehrere ausgewählte Objekte gleichzeitig in ein anderes Format konvertieren. Weitere Informationen finden Sie in der Hilfe von PaperPort.

# **Objekte stapeln**

Mehrere PDF-Dateien können zu einer PDF-Datei **gestapelt** werden. Sie können die aktuelle Seite oder alle Seiten aus einer mehrseitigen PDF-Datei lösen. Durch das Lösen aller Seiten aus einem Stapel werden mehrere PDF-Dateien mit jeweils einer Seite erstellt, die durch eindeutige numerische Suffixe gekennzeichnet sind. Beim Stapeln von Objekten bzw. Aufheben von Stapeln werden die ursprünglichen PDF-Dateien oder Seiten nicht beibehalten. Verwenden Sie zum Stapeln von Dateien die Drag-and-Drop-Funktion oder markieren Sie die gewünschten Dateien, klicken Sie mit der rechten Maustaste darauf und wählen Sie die Option Stapeln. Genauso können Sie über das Kontextmenü eine PDF-Datei auch entstapeln.

## **Dokumente kombinieren**

Sie können mehrere Dokumente **kombinieren**. Die zu kombinierenden Dateien müssen sich in demselben Ordner befinden. Sie werden in der Reihenfolge ausgewählt, in der sie gestapelt werden sollen. Klicken Sie in der Objekt-Funktionsleiste in der Gruppe Stapeln auf den Pfeil der Schaltfläche Objekte kombinieren, und wählen Sie eine der vier Kombinationsoptionen:

- **In PDF-Stapel kombinieren**: Jede Originalseite wird ohne Größenanpassung in eine PDF-Seite umgewandelt.
- **In PDF-Seiten mit mehreren Objekten kombinieren, Größe anpassen:** Diese Option passt die Größe der Objekte so an, dass auf einer einzelnen PDF-Seite immer vier Originalseiten passen.
- **In PDF-Seiten mit mehreren Objekten kombinieren, Originalgröße beibehalten:** Hiermit werden auf jeder PDF-Seite so viele Originalseiten wie möglich angeordnet.
- **Auf PDF-Miniaturansichtsseite kombinieren**: Diese Option erstellt für alle Objektseiten eine Miniaturansicht und zeigt so viele Miniaturen wie möglich auf einer PDF-Seite an.

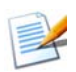

Die Originalobjekte bleiben in ihrem Originaldateiformat erhalten.

Das Kombinieren dauert aufgrund der PDF-Erstellung in der Regel länger als das Stapeln.

In PaperPort Professional können auch Textdokumente kombiniert werden. Um ein Textdokument zu kombinieren, muss seine Quellanwendung auf dem System vorhanden sein.

## **Bilder in Text konvertieren**

Gescannte Dokumente können Sie in Text konvertieren, indem Sie die Miniaturansicht des Objekts auf das Symbol Ihres Textverarbeitungsprogramms in der Sendeleiste ziehen. Das gescannte Dokument wird daraufhin automatisch von der programmeigenen OCR-Software verarbeitet. Danach wird das Textverarbeitungsprogramm gestartet und der gescannte Text wird in ein Dokument geladen, das Sie weiterbearbeiten können. In PaperPort können Sie Text, den Sie in einem Textverarbeitungs- oder Tabellenkalkulationsprogramm verwenden möchten, auch aus Bildbereichen kopieren. Die OCR-Software verarbeitet den Text und kopiert ihn in die Windows-Zwischenablage. Öffnen Sie das Programm, in dem Sie den Text in eine Datei einfügen möchten, und wählen Sie den Befehl **Einfügen.**

# **Formulare ausfüllen**

Aktive PDF-Formulare können Sie mit Ihrer PDF-Software ausfüllen. Wählen Sie das Hand-Werkzeug, und gehen Sie mithilfe der Tab-Taste oder der Pfeiltasten durch die Formularfelder, um Felder zu markieren oder Text einzugeben: Eine Liste der verfügbaren Formularsteuerelemte finden Sie in der Hilfe und in den Kurzanleitungen.

FormTyper ist ein PaperPort-Programm, mit dem Sie statische Formulare wie z. B. Versicherungsformulare, Registrierkarten und medizinische Formulare, die Sie auf den PaperPort-Desktop scannen, ausfüllen können.

Sie brauchen das gewünschte Formular nur vom PaperPort-Desktop auf das Programmsymbol von FormTyper in der Sendeleiste zu ziehen. Das Formular wird ggf. in PDF konvertiert und in Ihrem PDF-Produkt von

Nuance geöffnet. FormTyper analysiert das Formular automatisch, erkennt leere Bildbereiche, in die Daten eingegeben werden können, und erstellt für diese Daten leere Felder. FormTyper kann Eingabefelder und Ankreuzfelder erkennen.

Sie können das Formular nun schnell ausfüllen. Eingabefelder und Ankreuzkästchen können leicht umgestellt werden, und Sie können neue Felder einfügen oder vorhandene entfernen. Nachdem Sie Daten eingegeben und das Formular ausgefüllt haben, können Sie es auf dem PaperPort-Desktop speichern, um es vollständig mit den eingetragenen Daten auszudrucken oder als E-Mail zu versenden.

Wenn Sie einen Formularvordruck haben, aktivieren Sie im Dialogfeld **Drucken** die Option **Nur Felder drucken.** Ihre eingegebenen Formulardaten werden dann direkt auf den Vordruck gedruckt.

# **Unterstützung für PDF-Dateien**

### **PDF-Dateitypen**

Das Format PDF (Portable Document Format) wird häufig in drei unterschiedliche Typen oder Varianten eingeteilt:

- PDF-Bild
- Durchsuchbares PDF-Bild
- PDF-formatierter Text und Grafik (PDF Normal)

### **PDF-Dateien öffnen**

PaperPort kann alle Dateien öffnen und anzeigen, die diesen drei Dateitypen entsprechen. Standardmäßig werden PDF-Dateien in PDF Viewer Plus oder (falls verfügbar) in PDF Converter Professional, Version 6 oder 7, geöffnet.

In der Registerkarte **Desktop** des Dialogfelds **Optionen** sind folgende weitere Optionen verfügbar:

- Bildansicht (Anwenden von Bildverbesserungswerkzeugen in einem PaperPort-Fenster)
- ImageViewer (Anwenden der SET-Werkzeuge in einem separaten Programmfenster)
- Dem Dateityp zugeordnetes Programm (Ihre Systemanwendung für PDF-Dateien)

Wenn Sie als PDF-Programm PDF Converter Professional Version 5 oder früher verwenden, wählen Sie die letzte Option.

Sie können auf geschützte PDF-Dateien zugreifen, wenn Ihnen das Passwort bekannt ist. Die Sicherheitseinstellungen einer PDF-Datei werden berücksichtigt und können geändert werden, wenn Sie über das erforderliche Berechtigungspasswort verfügen.

### **Seiten in PDF-Dateien bearbeiten**

In PaperPort können Sie Seiten aus einer PDF-Datei in eine andere einfügen oder anhängen sowie mehrere PDF-Dateien zu einem Stapel zusammenstellen. Seiten aus unterschiedlichen Quellen können so in einem gemeinsamen Dokument präsentiert werden. Sie können eine oder alle Seiten aus einer mehrseitigen PDF-Datei herauslösen und aus jeder Seite eine eigene PDF-Datei erstellen.

### **Objekte in einer PDF-Datei kombinieren**

Sie können eine breite Palette an Bildobjekten in einer einzigen Ziel-PDF kombinieren. Die kombinierten Objekte bleiben in ihrem Originaldateiformat und an ihrem ursprünglichen Speicherort erhalten. In PaperPort Professional können auch Textobjekte kombiniert werden.

### **PDF-Dateien mit Anmerkungen versehen**

Sie können Notizen, Hervorhebungen und Grafikobjekte, z. B. Pfeile, in beliebigen PDF-Seiten als Anmerkungen einfügen. Die Anmerkungen werden nicht Teil der eigentlichen PDF-Seite, sondern werden auf einer anderen Ebene hinzugefügt, so dass sie jederzeit in PaperPort oder anderen PDF-Bearbeitungs- oder -Anzeigeprogrammen angezeigt, verschoben, geändert oder gelöscht werden können. Anmerkungen können Sie im ImageViewer oder in Ihrer PDF-Anwendung hinzufügen.

### **PDF-Dateien ändern**

Mit den SET-Werkzeugen können Sie das Aussehen Ihrer PDF-Seiten verbessern oder sie für die optische Zeichenerkennung (OCR) optimieren. Weitere Informationen finden Sie auf [Seite](#page-34-0) 35 und im Hilfethema *Seiten und Bilder verbessern*. Um den eigentlichen Textinhalt einer PDF-Datei zu ändern oder andere Farben oder Attribute auszuwählen, benötigen Sie einen PDF-Editor, wie z. B. PDF Converter Professional von Nuance.

#### **Text aus PDF-Dateien extrahieren**

Der Befehl **Text kopieren** findet Text in PDF-Dateien und überträgt ihn als reinen Text in die Zwischenablage. Wenn nötig, wird dazu die OCR ausgeführt. Der Befehl **Text anzeigen** führt denselben Vorgang aus, zeigt den Text jedoch in einem PaperPort-Fenster an. Sie können diesen Text speichern. Wenn Sie ihn nicht speichern, wird er bei jeder erneuten Verwendung des Befehls neu generiert. Sie können eine PDF-Datei auch auf ein Textverarbeitungsprogramm in der Sendeleiste ziehen. Sie erhalten bearbeitbaren Text mit der definierten Formatierungsstufe. Dabei wird ggf. die OCR ausgeführt.

Weitere Informationen finden Sie in der Hilfe unter *Gescannte Dokumente in Text konvertieren* und *Sendeoptionen* für das jeweilige Zielprogramm.

### **Dokumentinformationen für die Suche zu PDF-Dateien hinzufügen**

Sie können den Namen des Objekts, Autor, Thema und Schlüsselwörter für eine PDF-Datei definieren sowie den einzelnen Seiten Namen geben, um die spätere Suche nach der Datei zu erleichtern. Weitere Informationen finden Sie in der Hilfe unter *PaperPort-Bilddateien und PDF-Dateien Eigenschaften zuweisen*.

Die Suchfunktion All-in-One Search findet Wörter in den Dokumentinformationen einer oder mehrerer PDF-Dateien. Sie haben die Wahl, nur die Dokumentinformationen zu durchsuchen, nur den Textinhalt des Dokuments oder beides. Für jeden Suchtyp können Sie jeweils unterschiedliche Suchbegriffe eingeben. Durch eine Indizierung mit dem Index-Manager wird die Volltextsuche deutlich beschleunigt.

### **PDF-Dateien in anderen Dateiformaten speichern**

Sie können PDF-Dateien in einer Reihe von Bilddateitypen und als XPS-Dateien speichern. Weitere Informationen finden Sie in der Hilfe unter *Bildobjekte speichern*. Eine mehrseitige PDF wird in eine einzige Datei konvertiert, wenn Sie einen mehrseitigen Dateityp auswählen. Anderenfalls wird jede PDF-Seite als separate Datei gespeichert.

### **PDF-Dateien der Windows Desktopsuche hinzufügen**

Unter **Desktop** > **Optionen** > **Erweitert** können Sie PaperPort als Anwendung zur Verarbeitung von PDF-Dateien in der Windows-Desktopsuche aktivieren oder deaktivieren.

Weitere Informationen finden Sie in der Hilfe unter *PDF-Dateien* und *Unterstützte PDF-Dateien*.

### **PDF-Dokumente erstellen**

#### **PDF-Bilddateien aus anderen Anwendungen erstellen**

Wählen Sie unter **Desktop** > **Optionen** > **Objekt** zwischen **PDF-Bild** und **Durchsuchbares PDF-Bild**. Öffnen Sie dann eine Quelldatei in ihrer Originalanwendung und wählen Sie den Druckbefehl (in der Regel im Menü Datei). Wählen Sie den PaperPort-Bilddrucker aus und wählen Sie die gewünschten Druckeinstellungen, z. B. Schwarzweiß oder Farbe. Weitere Informationen finden Sie in der Hilfe unter **PaperPort-Druckertreiber** und **PDF-Dateien erstellen**.

#### **Dokumente als durchsuchbare PDF-Dateien scannen**

Öffnen Sie ein Scanprofil und geben Sie im Ausgabebereich den PDF-Dateityp an oder wählen Sie das vordefinierte Profil **Durchsuchbares PDF-Farbdokument**. Weitere Informationen finden Sie in der Hilfe unter **Scanprofile ändern**. Verwenden Sie das Profil, um PDF-Dateien zu erstellen.

#### **Eine PDF aus einer vorhandenen PDF, XPS oder einem Bildobjekt erstellen**

Klicken Sie mit der rechten Maustaste auf eine PDF-Datei und wählen Sie **Objekt duplizieren**, **Aktuelle Seite duplizieren** oder **Speichern unter**. Der PDF-Typ der Quelldatei wird in die Kopie übernommen. Klicken Sie mit der rechten Maustaste auf ein Bildobjekt und wählen Sie **Als PDF-Objekt duplizieren** oder **Speichern unter** und wählen Sie **PDF** als Dateiyp. Wenn Sie eine XPS-Datei durch Doppelklicken in PDF Viewer Plus öffnen, wird automatisch eine Kopie davon als PDF-Datei erstellt, die Sie direkt ändern und speichern können.

### **Mit PDF Create PDF-Dokumente erstellen**

Mit Nuance® PDF Create können Sie aus einem oder mehreren Quelldokumenten PDF-Dateien erstellen. Die PDF-Dateien können angezeigt, gedruckt, durchsucht und bearbeitet werden.

#### **Die PDF-Erstellung starten**

Es gibt mehrere Möglichkeiten, mit der PDF-Erstellung zu beginnen:

- Im PDF-Create-Assistenten über das Start-Menü
- Über das Kontextmenü im Windows Explorer oder vom Desktop aus
- Aus Microsoft Word, Excel, PowerPoint, Outlook oder Internet Explorer über Symbolleisten oder die PDF-Create-Menübefehle oder die Nuance PDF-Funktionsleiste

Im Hilfethema **PDF-Dateien erstellen** sind alle verfügbaren Ausgangspunkte für die PDF-Erstellung und die zugehörigen Optionen im Einzelnen beschrieben.

#### **Hilfe für PDF Create**

Nuance PDF Create beinhaltet ein umfangreiches HTML-Hilfesystem. Es kann über die Hilfe in PDF Viewer Plus oder in PDF Converter Professional sowie in Microsoft Word, Excel oder PowerPoint über das Menü **PDF Create** aufgerufen werden. Mit der Taste F1 können Sie das Hilfethema zum aktuell angezeigten Fenster aufrufen. Abhängig von Ihrer PaperPort-Version können Sie Dateien in einem oder mehreren dieser PDF-Formate erstellen. Weitere Informationen finden Sie in der Hilfe von PaperPort. In der folgenden Tabelle werden die in PaperPort 14 und PaperPort Professional 14 unterstützten Funktionen der drei PDF-Formate aufgeführt:

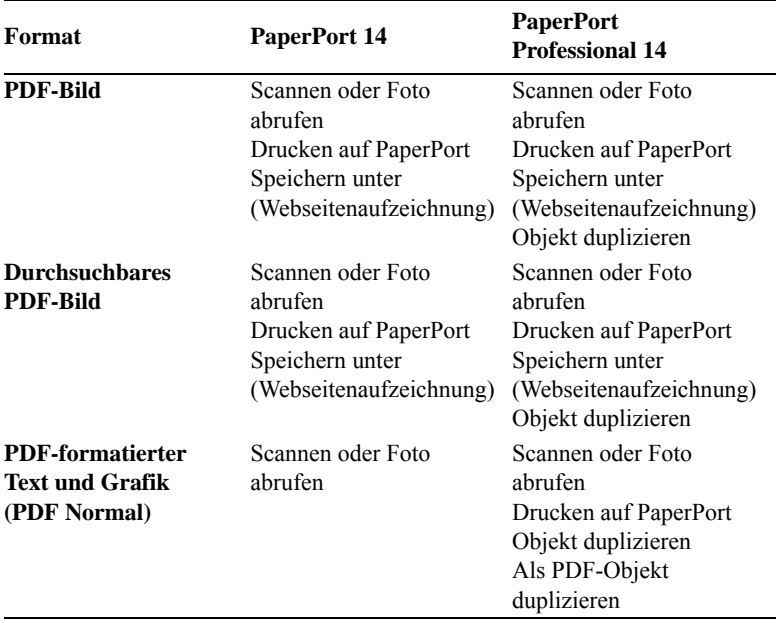

**Die Webseitenaufzeichnung** muss außerhalb von PaperPort ausgeführt werden. Siehe [Seite](#page-31-0) 32**.**

**Objekt duplizieren** übernimmt den PDF-Dateityp des Originals.

**Als PDF-Objekt duplizieren** kann Dateien verarbeiten, die keine PDFs sind.

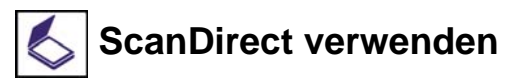

ScanDirect ist ein PaperPort-Programm, mit dem Sie Objekte scannen und direkt an PaperPort oder andere Programme auf Ihrem Computer senden können, ohne PaperPort zu starten.

ScanDirect wird als eigenständiges Programm über das Menü **Start** von Windows ausgeführt und zeigt die ScanDirect-Leiste an.

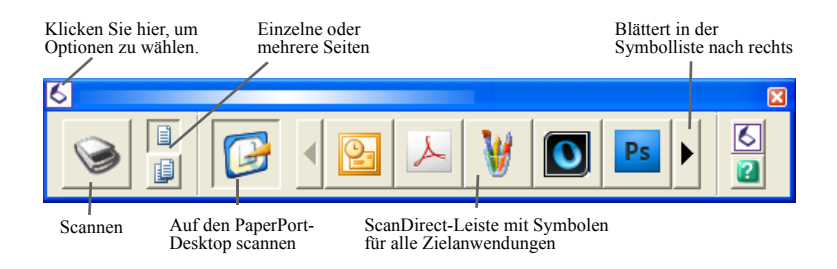

Mit ScanDirect können Sie ein Objekt scannen und sofort an eine der folgenden Optionen senden:

- Ein Programm in der Sendeleiste von ScanDirect Symbole auf der ScanDirect-Leiste stellen die Programme dar, die mit PaperPort und ScanDirect verknüpft sind. Wenn Sie ein Objekt scannen und danach an ein bestimmtes Programm senden möchten, klicken Sie auf das gewünschte Programmsymbol und scannen das Objekt ein. Nach Beendigung des Scanvorgangs wird das betreffende Programm automatisch gestartet.
- Den PaperPort-Desktop Wenn Sie ein Objekt scannen und danach in PaperPort verwenden möchten, klicken Sie auf das PaperPort-Symbol und scannen das Objekt ein. Nach Beendigung des Scanvorgangs wird PaperPort gestartet. Das Objekt wird in PaperPort angezeigt. An ihm können nun alle PaperPort-Funktionen ausgeführt werden.

Wird ScanDirect verwendet, um in andere Programme zu scannen, arbeitet es immer mit der scannereigenen Benutzeroberfläche; die Scanprofile von PaperPort können dann nicht verwendet werden. Wenn Sie mit ScanDirect Objekte auf den PaperPort-Desktop scannen, wird die Ausgabe durch die Ausgabeeinstellungen für den letzten Scanvorgang bestimmt: Wurde zuletzt ein Bildobjekt erstellt, wird auch jetzt ein Bildobjekt erzeugt; wurde zuletzt ein Textdokument (wie DOC, XLS, WPD, TXT oder CSV) erstellt, ist das Ergebnis ein PDF-Bild, das Sie wie oben beschrieben durchsuchbar machen können. In PaperPort Professional können Sie Objekte auch direkt in Microsoft SharePoint scannen.

# **PaperPort deinstallieren**

Um das Programm vollständig zu deinstallieren, müssen Sie nacheinander vier PaperPort-Komponenten entfernen. Die Reihenfolge ist unerheblich. PaperPort 14, den PaperPort-Bilddrucker und PDF Viewer Plus. Wenn Sie nur den Bilddrucker und/oder PDF Viewer Plus entfernen, funktioniert PaperPort nicht mehr richtig.

Weitere Begleitprogramme (Nuance Cloud Converter, der MAX-in-PDF-Konverter und Nuance PDF Create) können unabhängig von PaperPort deinstalliert bzw. beibehalten werden.

Gehen Sie wie folgt vor, um PaperPort und seine Hauptkomponenten zu deinstallieren:

- 1. Wählen Sie in der Systemsteuerung die Option zum Hinzufügen bzw. Entfernen von Programmen.
- 2. Wählen Sie Nuance PaperPort 14.
- 3. Klicken Sie auf **Entfernen**, um das Programm zu deinstallieren.
- 4. Wiederholen Sie diese Schritte für den PaperPort-Bilddrucker und PDF Viewer Plus.
- 5. Abschließend müssen Sie den Computer neu starten.

Mit der Deinstallation des Programms wird automatisch eine Deaktivierung durchgeführt. Auf diese Weise lässt sich das Programm bei einer erneuten Installation problemlos erneut aktivieren. Für die Deaktivierung und die erneute Aktivierung ist eine Internetverbindung erforderlich.

# **Marken und Mitwirkende**

*Nuance*, das Nuance-Logo, *All-in-One Search, DesktopDelivery, FormTyper, OmniPage, PaperPort, Produktivität ohne Grenzen, ScanDirect, ScanSoft* und *SET* sind Marken oder eingetragene Marken von Nuance Communications, Inc. oder seinen Konzerngesellschaften in den USA und/oder anderen Ländern. Microsoft, Excel, MSN, Outlook, PowerPoint und Windows sind eingetragene Marken oder Marken der Microsoft Corporation in den USA und/oder anderen Ländern. Intel und Pentium sind Marken oder eingetragene Marken der Intel Corporation oder ihren Konzerngesellschaften in den USA und anderen Ländern. Adobe, Acrobat und Photoshop sind eingetragene Marken oder Marken von Adobe Systems Incorporated in den USA und/oder anderen Ländern. Google ist eine Marke von Google, Inc. WordPerfect ist eine Marke oder eingetragene Marke der Corel Corporation und/oder ihren Konzerngesellschaften in Kanada, den USA und/oder anderen Ländern. Das Verity-Logo ist eine Marke oder eingetragene Marke von Verity, Inc. in den USA und/oder anderen Ländern.

Outside In® Viewer Technology: Copyright 1998 Stellent Chicago, Inc. Alle Rechte vorbehalten. Teile der Wortüberprüfung, Rechtschreibprüfung und Silbentrennung dieses Produktes basieren zum Teil auf Proximity Linguistic Technology von Franklin Electronic Publishers, Inc. Siehe hierzu das Hilfethema mit rechtlichen Hinweisen. Alle Rechte vorbehalten. Dieses Produkt wurde mit Hilfe der Software Kakadu entwickelt und basiert zum Teil auf der Arbeit der Independent JPEG Group. Diese Software basiert zum Teil auf der Zlib Compression Library und der Arbeit von Colosseum Builders, Inc.

MSXML Binärdateien: Die Nutzung der Software unterliegt den Bestimmungen und Beschränkungen der Lizenz für Binärdateien der MSDN Code Gallery. Diese ist unter http://code.msdn.microsoft.com/MSXML/Project/License.aspx abrufbar.

Microsoft: HD Photo 1.0: Die Nutzung der Software unterliegt den Bestimmungen und Beschränkungen der Lizenzvereinbarung für Technische Dokumentation der Microsoft Corporation für die Spezifikation "HD Photo". Diese ist unter http://msdn.microsoft.com/ en-us/windows/hardware/gg463400.aspx abrufbar.

Microsoft CAPICOM 2: Installation und Nutzungsrechte: Die Software kann auf beliebig vielen Geräten mit ordnungsgemäß lizenzierten Kopien von Windows 2000, Windows XP, Windows Vista bzw. Windows Server 2003 installiert und genutzt werden.

FreeType 2.3.1: Das FreeType-Projekt ist urheberrechtlich geschützt. Copyright 1996- 2000 David Turner, Robert Wilhelm und Werner Lemberg. Alle Rechte vorbehalten. Ausnahmen gemäß der Lizenz unter http://freetype.sourceforge.net/index2.html .

Zlib: Die Quellcodedateien für Zlib wurden vom Lizenzgeber von Jean-Loup Gailly und Mark Adler unter www.Zlib.net eingeholt. Copyright 1995-2010 Jean-Loup Gailly und Mark Adler. Die Nutzung von Zlib unterliegt den Bestimmungen und Beschränkungen der entsprechenden Lizenz unter http://www.zlib.net/zlib\_license.html .

Die Software der Unabhängigen JPEG Gruppe (IJG): Copyright 1991-1998 Thomas G. Lane. Die Nutzung der Software der Unabhängigen JPEG Gruppe unterliegt den Bestimmungen und Beschränkungen der entsprechenden Lizenz unter http:// www.xstandard.com/1D1B6C13-7BB6-4FA8-A1F9-EC1E32577D26/license-ijg.txt .

JBIG2-Lizenz: Copyright 1990, 1991, 1992, 1993 Cornell University. Alle Rechte vorbehalten. Copyright 1991, 1992 Xerox Corporation. Alle Rechte vorbehalten. Die Nutzung, Vervielfältigung, Vorbereitung abgeleiteter Produkte sowie die Weitergabe der Software sind erlaubt. Kopien der Software bzw. der daraus abgeleiteten Produkte müssen die beiden oben aufgeführten Copyright-Hinweise für die Cornell University und Xerox Corporation sowie diesen Abschnitt enthalten. Die Weitergabe der Software bzw. der daraus abgeleiteten Produkte unterliegt sämtlichen anwendbaren Ausfuhrkontrollgesetzen und -bestimmungen der Vereinigten Staaten von Amerika. Diese Software wird im Ist-Zustand bereitgestellt. Xerox Corporation lehnt jegliche ausdrückliche oder implizierte Gewährleistung ab, einschließlich, ohne Einschränkung, der konkludenten Gewährleistung der allgemeinen Marktgängigkeit und Eignung für einen bestimmten Zweck. Ungeachtet sonstiger hierin vorgesehener Bestimmungen übernimmt die Xerox Corporation unter keinen Umständen die vertragliche, deliktische (einschließlich Nachlässigkeit) oder verschuldensunabhängige Haftung für Schäden, die im Zusammenhang mit der Software oder deren Nutzung entstehen, selbst dann nicht, wenn auf die Möglichkeit solcher Schäden hingewiesen wurde.

Contributing Authors Group: Copyright 1995 Alexander Lehmann. Diese Software wird "wie besehen" ohne ausdrückliche oder stillschweigende Gewährleistungen bereitgestellt. Unter keinen Umständen haften die Autoren für Schäden, die aus der Nutzung der Software entstehen. Die Genehmigung zur Nutzung der Software für jeden beliebigen Zweck, einschließlich kommerzieller Anwendungen (siehe unten), und zur Veränderung und freien Weitergabe wird jedermann vorbehaltlich der folgenden Einschränkungen gewährt:

1. Der Ursprung dieser Software darf nicht falsch dargestellt werden. Sie dürfen nicht behaupten, dass Sie die Originalsoftware geschrieben haben. Bei Verwendung der Software in einem anderen Produkt wäre eine Quellenangabe in der Produktdokumentation willkommen, wird jedoch nicht gefordert.

2. Geänderte Quellversionen müssen deutlich als solche gekennzeichnet werden und dürfen nicht so dargestellt werden, als seien sie die Originalsoftware.

3. Dieser Vermerk darf weder aus einer Quelldistribution entfernt noch geändert werden.

4. Die ausschließliche Weitergabe des Binärcodes der Software muss eine Infodatei mit einer entsprechenden Urheberrechtserklärung vorsehen. Es steht Ihnen frei, eine Urheberrechtserklärung für Ihre Änderungen sowie Kontaktdaten hinzuzufügen.

Apache-Komponenten: Copyright 1999-2003. The Apache Software Foundation. Alle Rechte vorbehalten. Ohne die vorherige schriftliche Genehmigung dürfen die folgenden Namen nicht für die Werbung bzw. Empfehlung von Produkten verwendet werden, die aus einer lizenzierten Software von Apache abgeleitet wurden: Apache Cocoon, Apache Software Foundation, Ant, Jakarta, Apache Avalon, Avalon Excalibur, Avalon Framework, Batik, The Jakarta Project, Commons, FOP, Apache POI, Jakarta-Regexp, Log4j, LogKit, Apache Lucene, Xalan, Tomcat, Struts, Velocity, Xerces, Axis, Jakarta-Oro, xml-commons und WSIF. Ohne die vorherige schriftliche Genehmigung dürfen aus dieser Software abgeleitete Produkte weder den Namen "Apache" tragen noch darf der Name "Apache" Teil des Produktnamens sein. Darüber hinaus unterliegt die Software den Bestimmungen und Beschränkungen der Apache Software-Lizenz V.1.1. unter http://www.apache.org/ .

Javascript Engine: Die Quellcodedateien für den in der JavaScript-Engine enthaltenen Mozilla Firefox Browser wurden vom Lizenzgeber von Mozilla.org eingeholt. Diese Quellcodedateien wurden vom Lizenzgeber nicht verändert. Die Nutzung der JavaScript-Engine durch den Lizenzgeber unterliegt den Bestimmungen und Beschränkungen der Mozilla Public License, Version 1.1 unter http://www.mozilla.org/MPL/MPL-1.1.html .

LCMS: Marti Maria. Weitere Informationen finden Sie unter http://www.littlecms.com/. Die Nutzung dieser Software unterliegt den Bestimmungen und Beschränkungen der entsprechenden Lizenz unter http://www.opensource.org/licenses/mit-license.php .

Mozilla Public License: Gemäß der Mozilla Public License, Version 1.1 (die "Lizenz") dürfen diese Dateien ausschließlich unter Einhaltung der Lizenz verwendet werden. Javascript Engine. Die Quellcodedateien für den in der JavaScript-Engine enthaltenen Mozilla Firefox Browser wurden vom Lizenzgeber von Mozilla.org eingeholt. Diese Quellcodedateien wurden vom Lizenzgeber nicht verändert. Die Nutzung der JavaScript-Engine durch den Lizenzgeber unterliegt den Bestimmungen und Beschränkungen der Mozilla Public License, Version 1.1 unter http://www.mozilla.org/MPL/MPL-1.1.html .

#### **Copyright-Hinweis für die Evernote-Komponente**

Copyright 2007-2009 Evernote Corporation. Alle Rechte vorbehalten. Die Verwendung des Quellcodes und der Binärbibliotheken dieses Pakets ist unter folgenden Bedingungen erlaubt: Die Weitergabe und Nutzung in Quell- und Binärform mit bzw. ohne Änderungen sind unter Einhaltung der folgenden Bestimmungen erlaubt: Bei der Weitergabe von Quellcode müssen der oben aufgeführte Copyright-Hinweis, die Auflistung der Bestimmungen und der nachstehende Haftungsausschluss beibehalten werden.

Bei der Weitergabe in Binärform müssen der oben aufgeführte Copyright-Hinweis, die Auflistung der Bestimmungen und der nachstehende Haftungsausschluss in der Dokumentation und/oder anderen gleichzeitig bereitgestellten Materialien beibehalten werden.

Diese Software wird ohne jegliche ausdrückliche oder implizierte Gewährleistung, einschließlich, ohne Einschränkung, der konkludenten Gewährleistung der allgemeinen Marktgängigkeit und Eignung für einen bestimmten Zweck vom Autor im Ist-Zustand zur Verfügung gestellt. Unter keinen Umständen übernimmt der Autor die vertragliche, deliktische (einschließlich Nachlässigkeit) oder verschuldensunabhängige Haftung für direkte, indirekte, beiläufig entstandene und besondere Schäden, Folgeschäden oder über eigentliche Schäden hinausgehende Entschädigungen (einschließlich, jedoch nicht

begrenzt auf die Besorgung von Ersatzgütern und -diensten, Nutzungs- und Datenverlust, Gewinnausfall oder Betriebsunterbrechung), die, gleich auf welche Weise, aus der Nutzung der Software entstanden sind, selbst wenn auf die Möglichkeit derartiger Schäden hingewiesen wurde.

Alle anderen hier erwähnten Marken sind Eigentum der jeweiligen Inhaber.